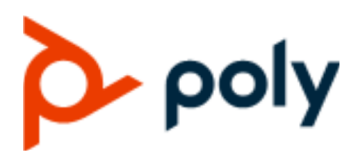

BENUTZERHANDBUCH 1.3.0 | Juli 2020 | 3725-86207-002

## **AUSB-Video-Soundbar Poly Studio**

#### **Getting Help**

For more information about installing, configuring, and administering Poly/Polycom products or services, go to Polycom Support.

Plantronics, Inc. (Poly — formerly Plantronics and Polycom) 345 Encinal Street Santa Cruz, California 95060

© 2021 Plantronics, Inc. All rights reserved. Poly, the propeller design, and the Poly logo are trademarks of Plantronics, Inc. All other trademarks are the property of their respective owners.

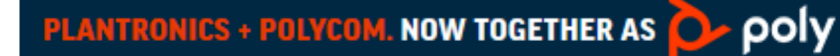

# **Inhaltsverzeichnis**

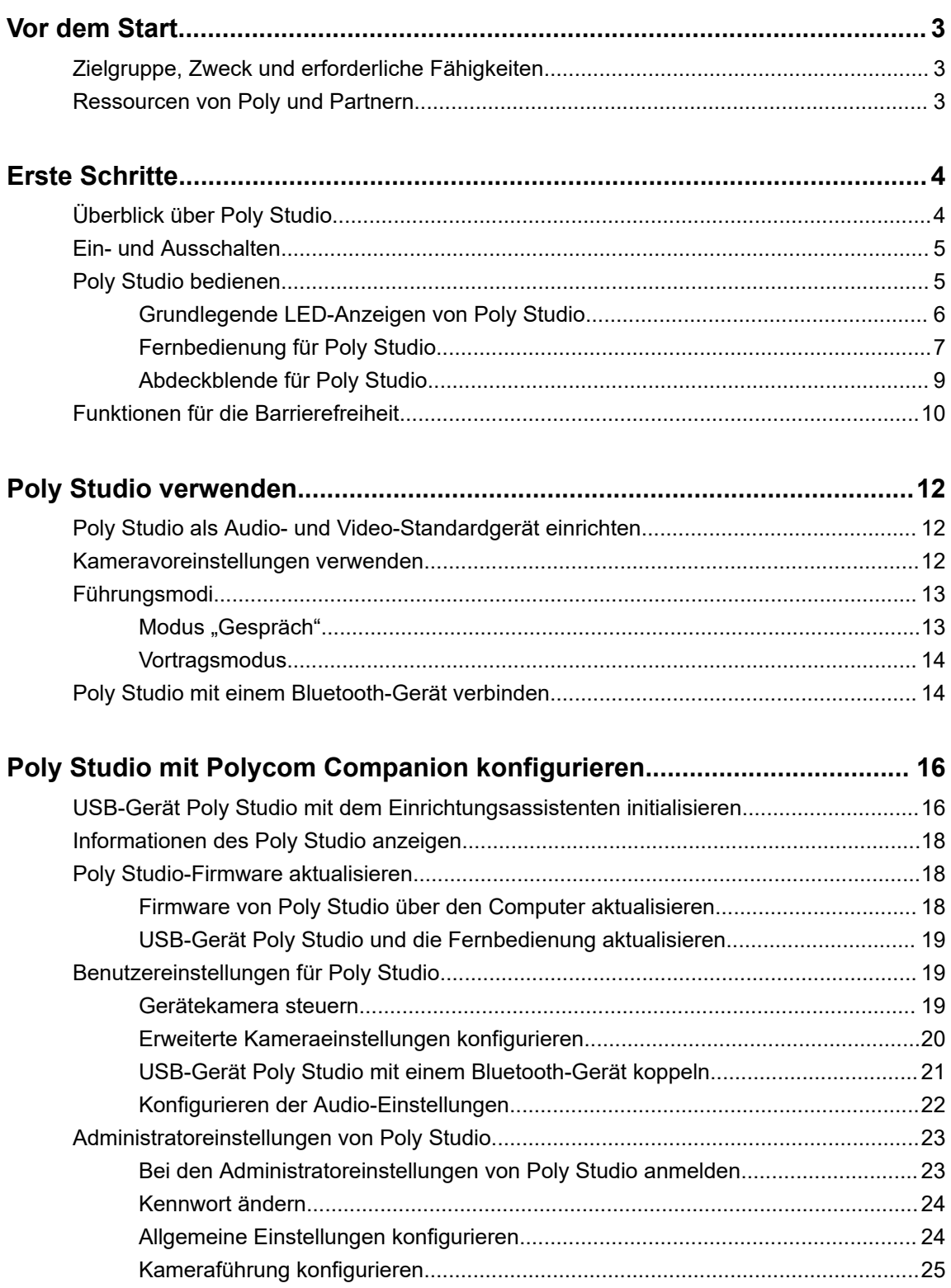

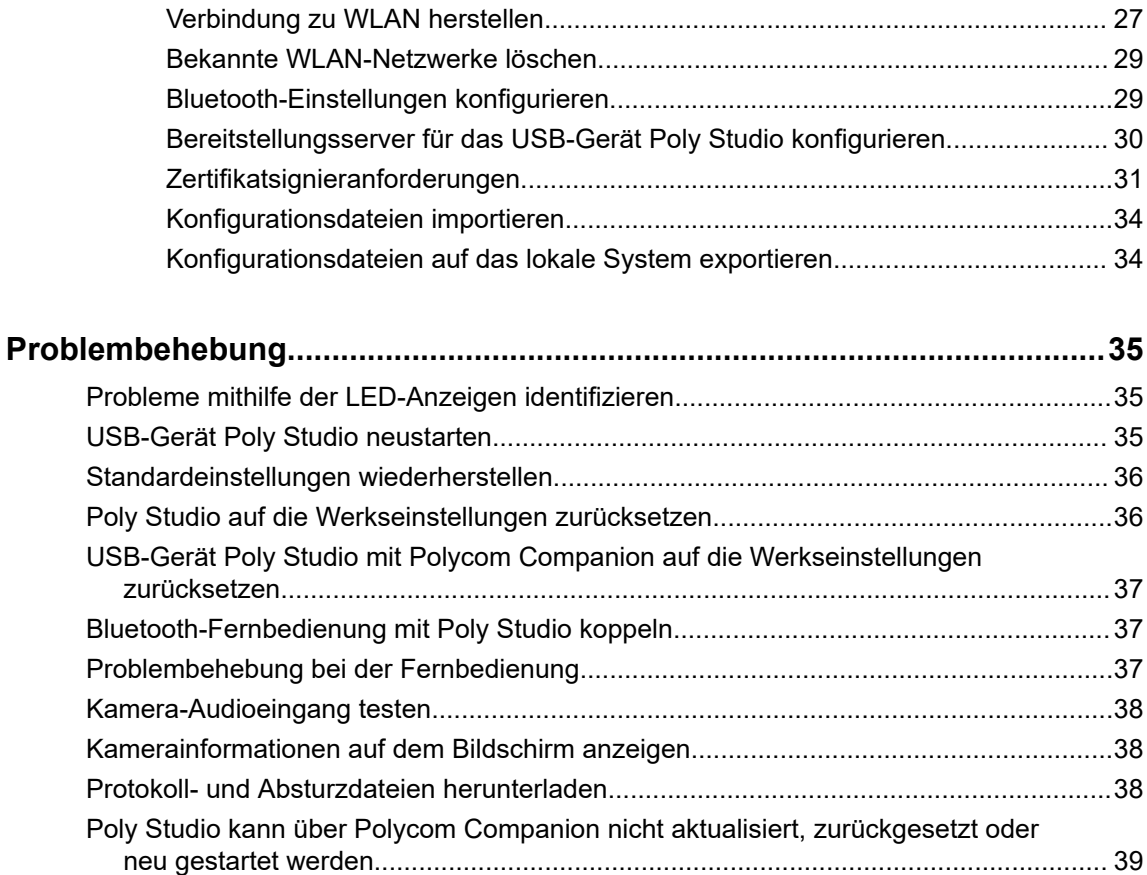

# <span id="page-3-0"></span>**Vor dem Start**

## **Themen:**

- Zielgruppe, Zweck und erforderliche Fähigkeiten
- **Ressourcen von Poly und Partnern**

In diesem Handbuch finden Sie einen Überblick und weitere Informationen zur USB-Video-Soundbar Poly Studio (Modell P009), einem All-in-one-Audio-Video-Hub.

## **Zielgruppe, Zweck und erforderliche Fähigkeiten**

Dieses Handbuch ist für Anfänger, Fortgeschrittene und erfahrene Benutzer bestimmt, die die Funktionen der Poly Studio kennenlernen möchten.

## **Ressourcen von Poly und Partnern**

Auf folgenden Websites finden Sie weitere Informationen zu diesem Produkt.

- Das [Poly Online Support Center](https://support.polycom.com/content/support.html) bildet den Ausgangspunkt für Online-Informationen zu Produkten, Dienstleistungen und Support. Hier finden Sie unter anderem Videoanleitungen, Dokumente und Software, die Wissensdatenbank, Community-Diskussionen, die Poly University und weitere Dienstleistungen.
- In der [Polycom-Dokumentationsbibliothek](https://documents.polycom.com/) finden Sie Support-Dokumente für aktive Produkte, Dienstleistungen und Lösungen. Die Dokumentation wird im responsiven HTML5-Format angezeigt, damit Sie von jedem beliebigen Gerät mit Internetverbindung auf Installations-, Konfigurations- und Administrationsinformationen zugreifen können.
- In der [Polycom-Community](https://community.polycom.com/) haben Sie Zugriff auf die aktuellen Entwickler- und Support-Informationen. Erstellen Sie ein Konto, um mit dem Poly-Support zu kommunizieren und in Entwickler- und Support-Foren aktiv zu werden. Hier finden Sie aktuelle Informationen zu Hardware, Software und Partner-Lösungen, Sie können Ideen teilen und Probleme mit Kollegen lösen.
- Das [Polycom-Partnernetzwerk](https://www.polycom.com/partners.html) vereint Branchenführer, die die auf Poly-Standards basierende RealPresence-Plattform nativ in die UC-Infrastruktur ihrer Kunden integrieren, wodurch Sie einfach von Angesicht zu Angesicht über Anwendungen und Geräte, die Sie jeden Tag verwenden, kommunizieren können.
- Mit den [Polycom-Zusammenarbeitsdiensten](https://www.polycom.com/content/www/en/collaboration-services.html) ist der Geschäftserfolg gesichert, und Ihre Investition zahlt sich durch die Vorteile der Zusammenarbeit aus.

# <span id="page-4-0"></span>**Erste Schritte**

## **Themen:**

- Überblick über Poly Studio
- **[Ein- und Ausschalten](#page-5-0)**
- **Example 1 [Poly Studio bedienen](#page-5-0)**
- **Eunktionen für die Barrierefreiheit**

Die USB-Video-Soundbar Poly Studio ist ein All-in-one-Audio-Video-Hub für kleine Räume.

## **Überblick über Poly Studio**

Die USB-Video-Soundbar Poly Studio ist ein hochwertiges Kamera- und Freisprechsystem, das über eine sich selbst ausrichtende Kamera, Stereo-Mikrofone und Stereo-Lautsprecher verfügt.

Poly Studio kann mit Anwendungen verwendet werden, die Standard-USB-Peripheriegeräte unterstützen, z. B. Polycom RealPresence Desktop, Microsoft Skype for Business, Microsoft Teams und BlueJeans.

Sie können die Kamera und die Freisprechanlage der USB-Video-Soundbar Poly Studio für Audio- und Videokonferenzen sowie als Lautsprecher für Geräte vor Ort verwenden. Sie können Poly Studio auch als Bluetooth-Gerät verwenden, das Audioanrufe und die Streaming-Wiedergabe von Musik von einem Mobilgerät unterstützt.

Sie können die USB-Video-Soundbar Poly Studio entweder an einen dauerhaft im Raum aufgestellten PC-USB-Host oder an ein mitgebrachtes Notebook anschließen. Bei allen Konfigurationen wird primär eine Verbindung über USB hergestellt. Die Bluetooth-Verbindung ist optional.

Als Administrator der USB-Video-Soundbar Poly Studio können Sie Polycom Companion herunterladen und dort erweiterte Einrichtungsoptionen (z. B. Verbindung von Poly Studio mit dem WLAN) vornehmen. Sie können die USB-Video-Soundbar Poly Studio per WLAN über Polycom Device Management Services für Unternehmen (PDMS-E) oder den Polycom RealPresence Resource Manager verwalten. Weitere Informationen zu diesen Produkten finden Sie in der [Polycom-Dokumentationsbibliothek](https://documents.polycom.com).

Zu den wichtigsten Merkmalen der USB-Video-Soundbar Poly Studio gehören:

- Hi-Fi-Stereo-Mikrofone, die Geräusche in einem Umkreis von 3,7 m aufnehmen können, sowie raumfüllender Klang für lebensechte Präsenz und Klarheit. Poly Studio unterstützt auch Polycom Acoustic Fence und dessen Beam-Shaping-Funktion, durch die Videokonferenzen in Großraumbüros möglich werden, indem nur die Stimmen in einer bestimmten Zone erfasst werden. Mit der Funktion "NoiseBlockAI" wird das Mikrofon automatisch stummgeschaltet, wenn Sie nicht sprechen, um störende Nebengeräusche auszublenden.
- Ultrabreites 120-Grad-Sichtfeld mit 4K-UHD-Video.
- Automatische Sprecherverfolgung, mit der auf den jeweiligen Sprecher herangezoomt wird, ohne dass die Fernbedienung oder die Kameravoreinstellungen bemüht werden müssen. Wenn kein Sprecher aktiv ist, zeigt die Funktion "Gruppen-Kadrage" automatisch alle Konferenzteilnehmer in der Gruppe an.

## **Ähnliche Links**

[Poly Studio mit Polycom Companion konfigurieren](#page-16-0) auf Seite 16

## <span id="page-5-0"></span>**Ein- und Ausschalten**

USB-Video-Soundbar Poly Studio hat keinen Netzschalter. Das Gerät schaltet sich ein, wenn es an die Stromversorgung angeschlossen wird.

## **Poly Studio bedienen**

Die USB-Video-Soundbar Poly Studio umfasst eine Kamera, Lautsprecher, ein Mikrofon-Array und eine Fernbedienung.

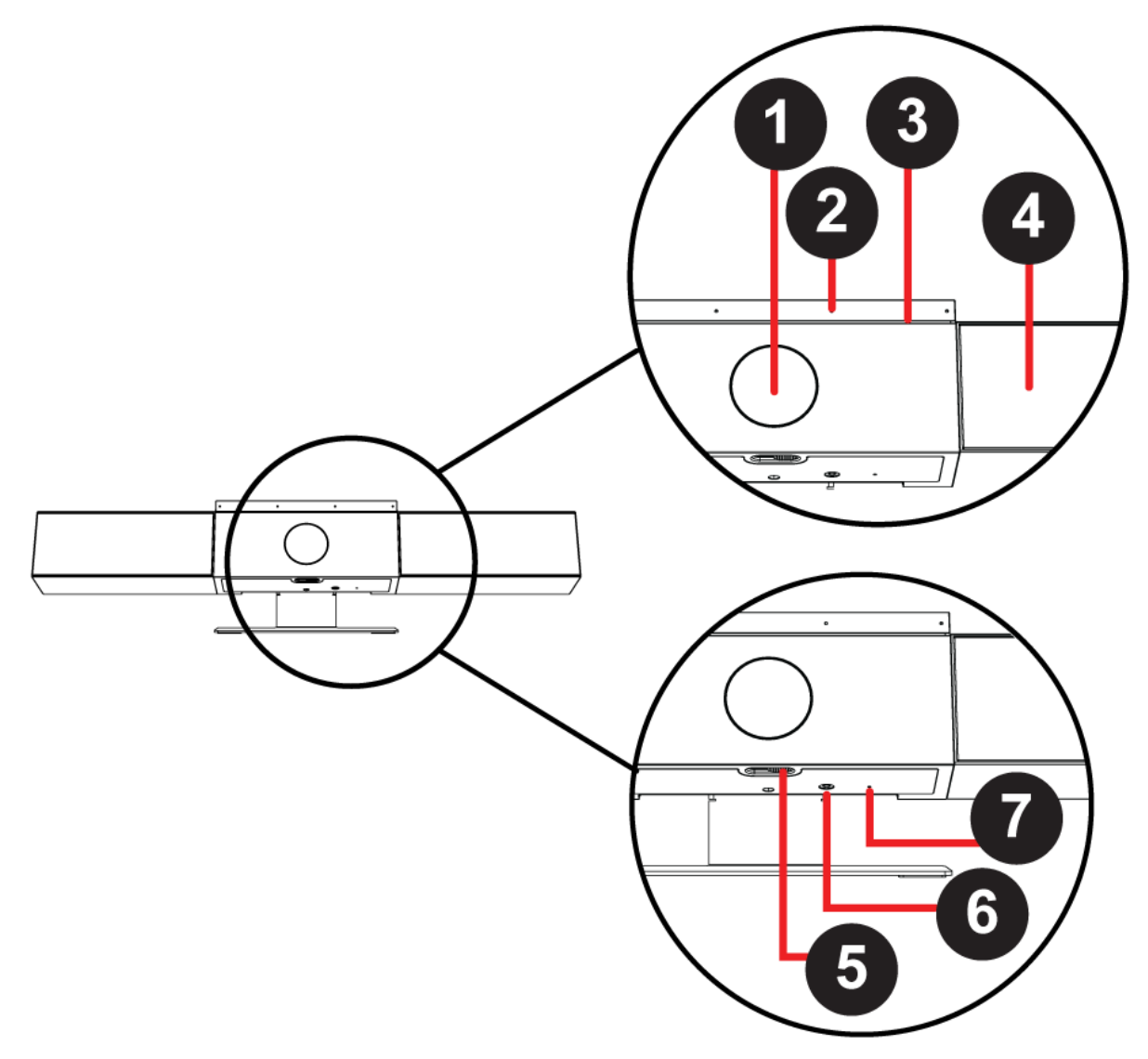

## <span id="page-6-0"></span>**Funktionsbeschreibung für Poly Studio**

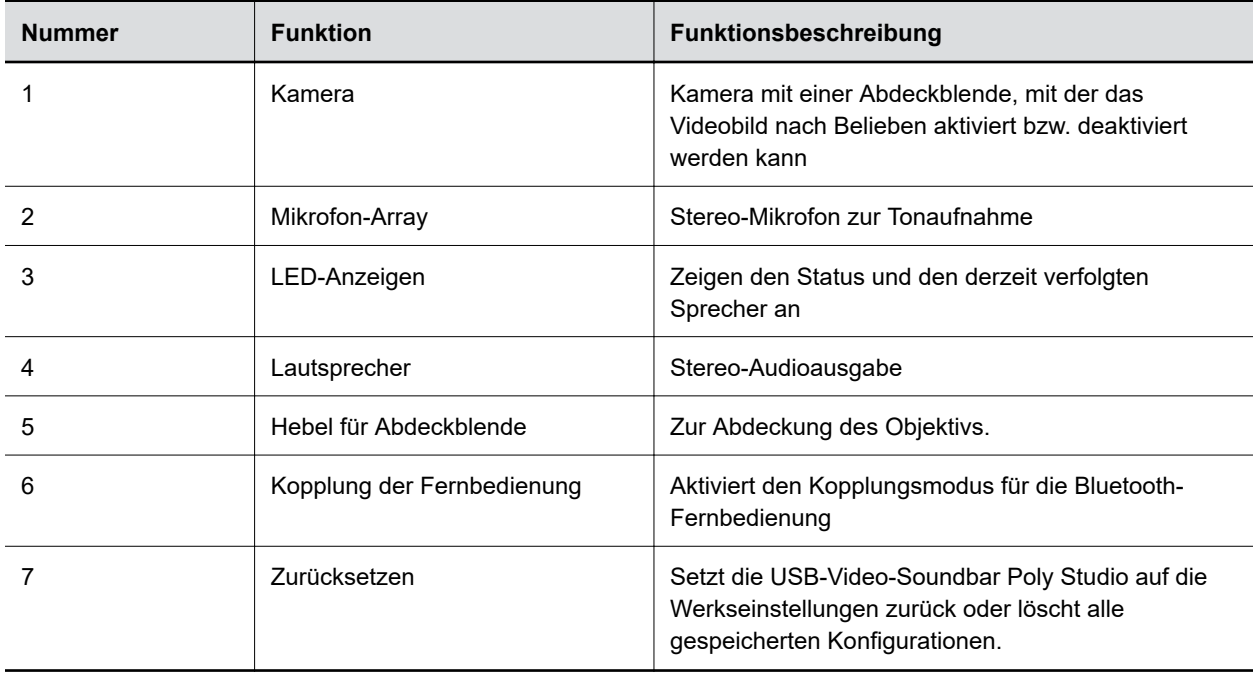

## **Grundlegende LED-Anzeigen von Poly Studio**

Die USB-Video-Soundbar Poly Studio verfügt oberhalb der Kamera über LED-Anzeigen, mit denen Sie das Verhalten des Systems verstehen können.

**Grundlegende LED-Anzeigen und Status von Poly Studio**

| Anzeige                          | <b>Position</b>   | <b>Status</b>                                                                                                    |
|----------------------------------|-------------------|----------------------------------------------------------------------------------------------------|
| Weiß, durchlaufend               | Abwechselnd       | Boot-Initialisierung läuft                                                                                          |
| <b>Blinkt blau</b>               | Zwei in der Mitte | Bluetooth-Erkennung läuft                                                                                           |
| Leuchtet drei Sekunden lang blau | Zwei in der Mitte | Bluetooth gekoppelt                                                                                                 |
| Leuchtet gelb                    | Zwei in der Mitte | Bereitschaft                                                                                                    |
|                                  |                   | Die Schutzabdeckung ist geöffnet<br>und die Kamera befindet sich im<br>Energiesparmodus ohne aktive<br>Videoausgabe |
| Blinkt grün oder weiß            | Alle              | Eingehender Anruf                                                                                                   |
| Leuchtet grün oder gelb          | Zwei in der Mitte | Abgehender Anruf                                                                                                    |

<span id="page-7-0"></span>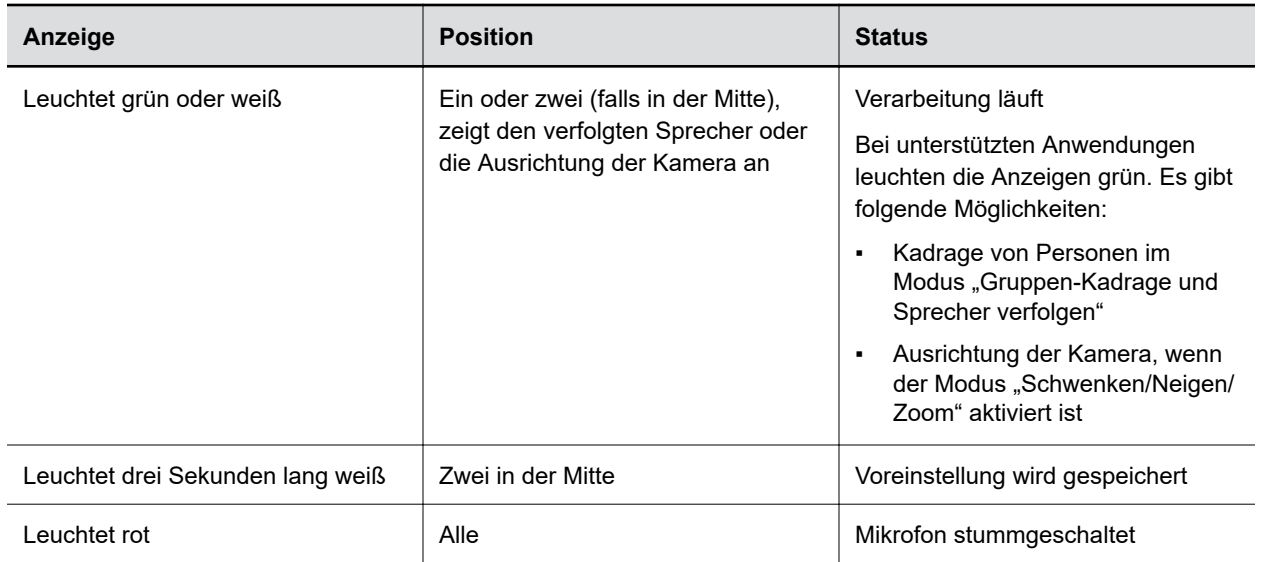

## **Fernbedienung für Poly Studio**

Die USB-Video-Soundbar Poly Studio verfügt über eine energiesparende Bluetooth-Fernbedienung, die automatisch mit der USB-Video-Soundbar gekoppelt wird, wenn Sie sie das erste Mal einschalten.

In der Standardeinstellung ist bei Poly Studio die Funktion "Gruppen-Kadrage und Sprecher verfolgen" aktiviert, so dass nur grundlegende Funktionen wie das Einstellen der Lautstärke, das Stummschalten, das Beantworten von Anrufen und das Auflegen von Hand vorgenommen werden müssen.

Die Fernbedienung wird in den Energiesparmodus versetzt, wenn sie 30 Sekunden lang nicht genutzt wird. Drücken Sie eine beliebige Taste oder bewegen Sie sie, um die Fernbedienung wieder zu aktivieren.

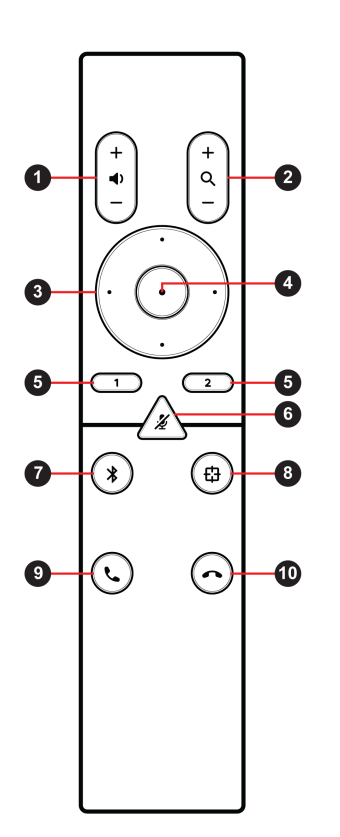

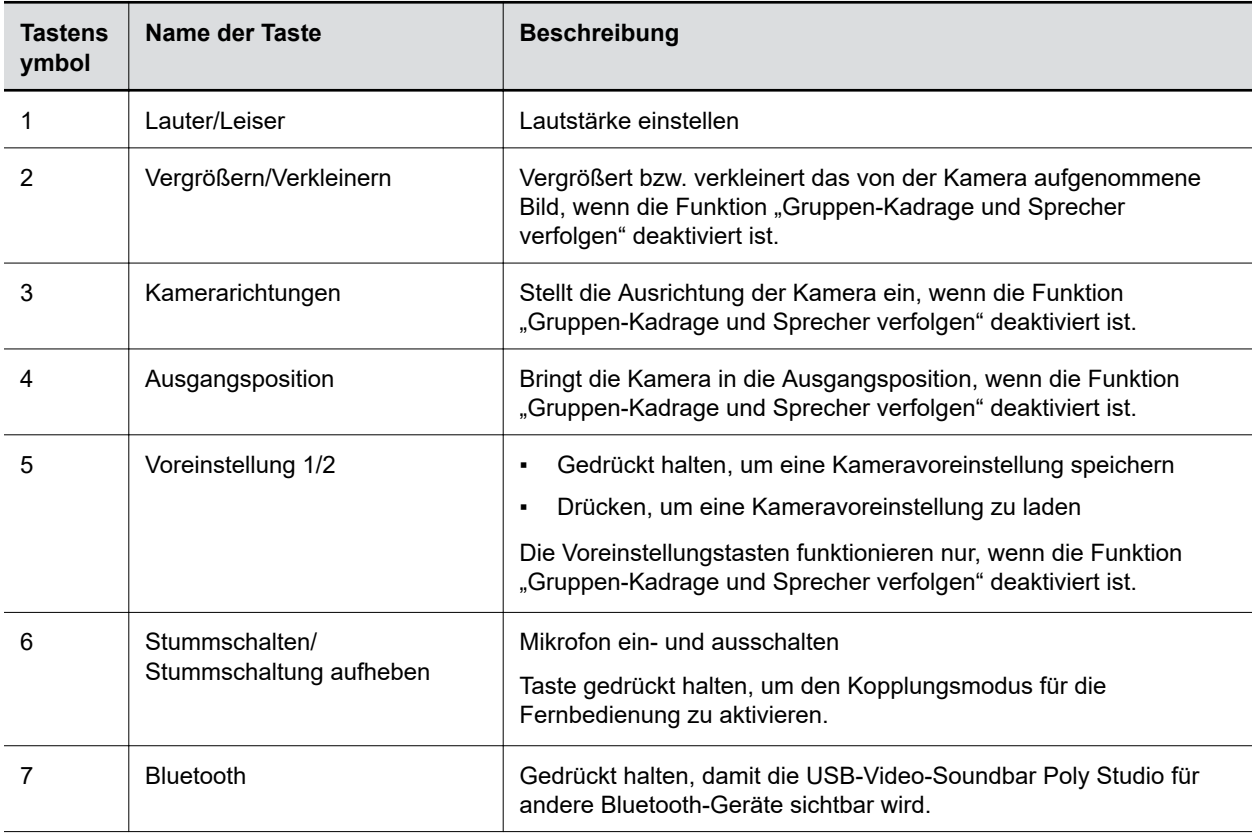

<span id="page-9-0"></span>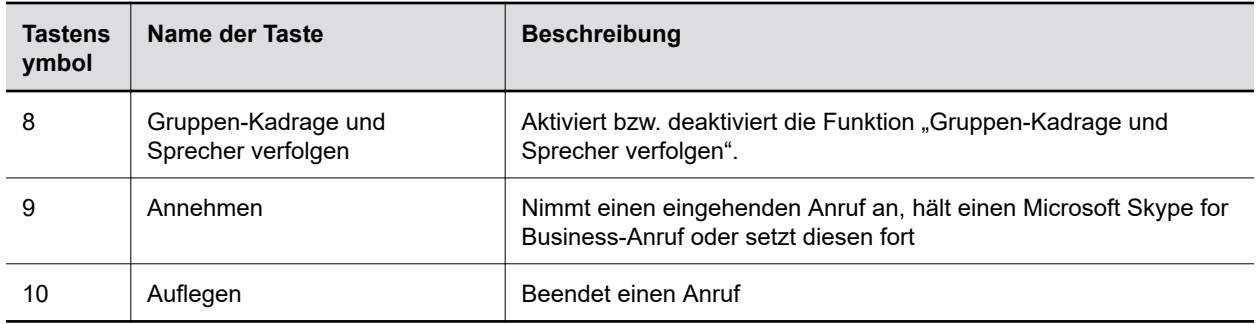

## **Abdeckblende für Poly Studio**

Die USB-Video-Soundbar Poly Studio verfügt über eine Abdeckung am Kameraobjektiv, mit der Sie Ihre Privatsphäre schützen können.

Schieben Sie den Hebel der Abdeckblende nach links, um die Abdeckblende zu öffnen. Anschließend kann die Kamera den Raum erfassen.

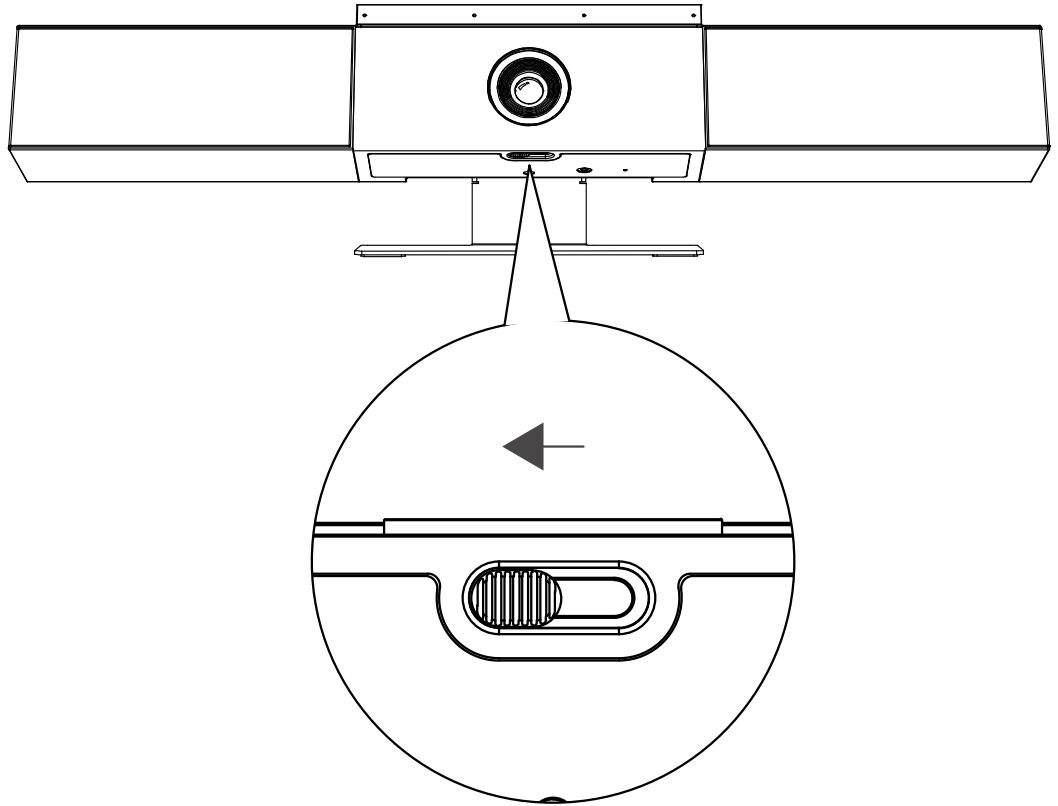

Schieben Sie den Hebel der Abdeckblende nach rechts, um die Abdeckblende zu schließen. Die Kamera wird ausgeschaltet.

<span id="page-10-0"></span>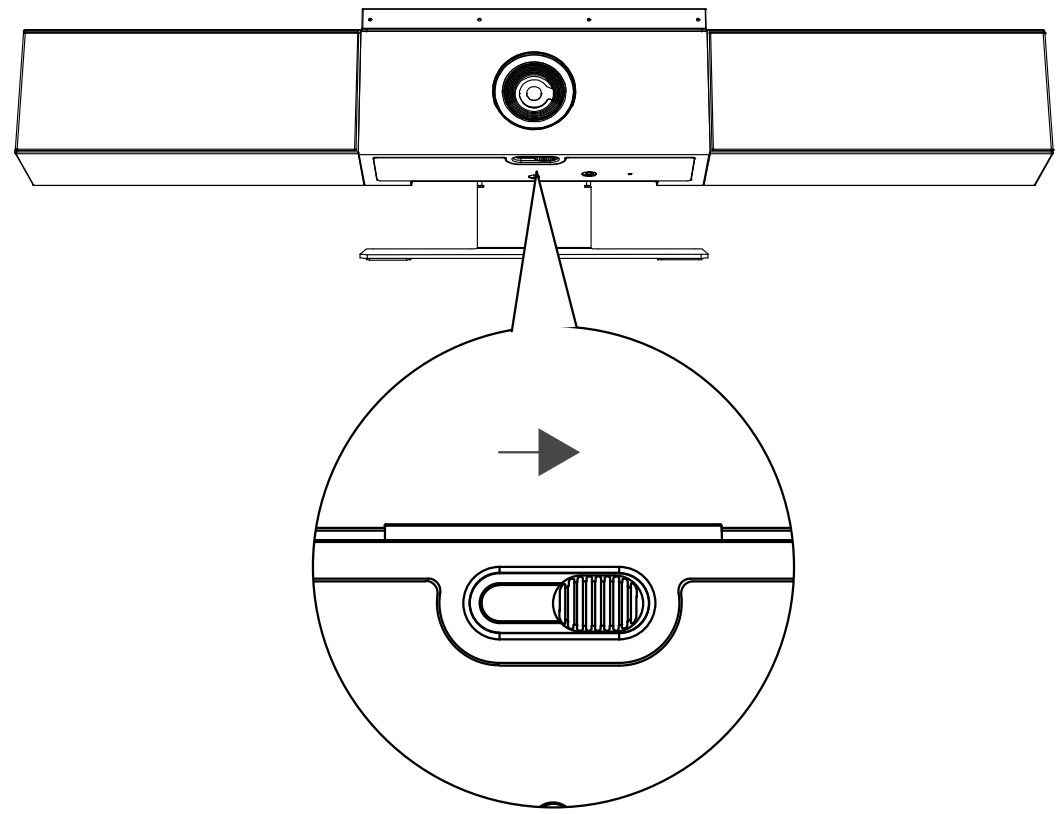

Wenn Sie die Abdeckblende während eines Anrufs schließen, geht die Kamera in den Bereitschaftsmodus, und die LED-Anzeigen leuchten gelb.

## **Funktionen für die Barrierefreiheit**

Die USB-Video-Soundbar Poly Studio verfügt über verschiedene Funktionen für Benutzer mit eingeschränkter Mobilität, Hör- und Sehschäden sowie blinde und taube Benutzer.

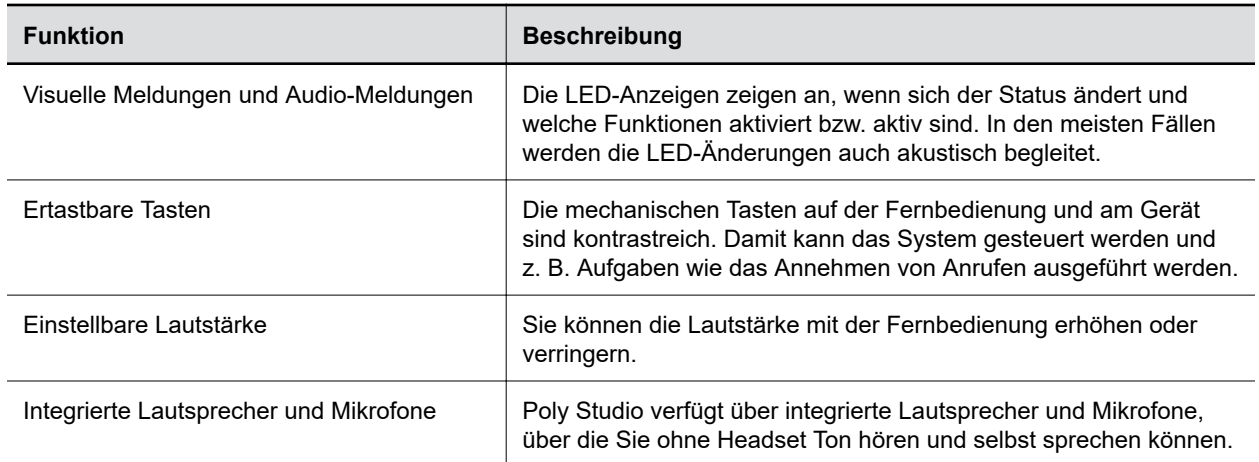

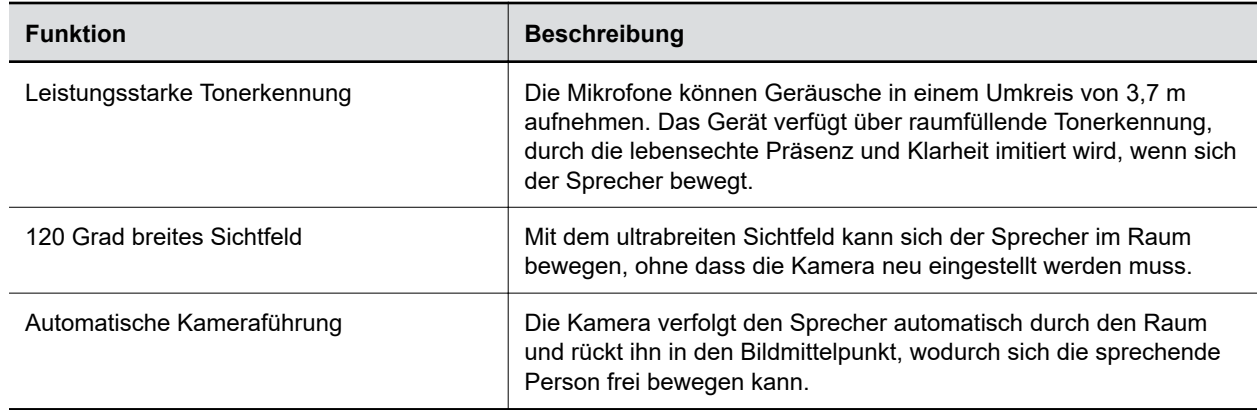

# <span id="page-12-0"></span>**Poly Studio verwenden**

## **Themen:**

- Poly Studio als Audio- und Video-Standardgerät einrichten
- Kameravoreinstellungen verwenden
- [Führungsmodi](#page-13-0)
- **[Poly Studio mit einem Bluetooth-Gerät verbinden](#page-14-0)**

Nach dem Anschluss an die Stromversorgung können Sie die USB-Video-Soundbar Poly Studio verwenden.

Schließen Sie die USB-Video-Soundbar Poly Studio mit einem USB-Kabel an das Notebook oder den Computer an. Außerdem können Sie sie mit Ihren Bluetooth-Hostgeräten verbinden.

## **Poly Studio als Audio- und Video-Standardgerät einrichten**

Wenn die USB-Video-Soundbar Poly Studio zusammen mit einer unterstützten Anwendung für Videoanrufe eingesetzt wird, müssen Sie Poly Studio u. U. als Audio- und Video-Standardgerät der Anwendung einrichten.

Die unten aufgeführte Vorgehensweise gilt allgemein. Die genauen Bezeichnungen und Kategorien können in der von Ihnen genutzten Anwendung abweichen.

## **Verfahren**

- **1.** Öffnen Sie die **Einstellungen** des Programms.
- **2.** Suchen Sie die Einstellungen für **Audio-Gerät** und für **Video-Gerät**.
- **3.** Wählen Sie **Poly Studio** als Gerät für alle Kategorien aus und klicken Sie auf **Speichern**.

Poly Studio unterstützt gemischte Audio- und Videoeingangsarten (z. B. Ton über das PC-Mikrofon und Bild über die Poly Studio-Kamera) nicht.

**Hinweis:** Stellen Sie sicher, dass die Anwendung sowohl den Audio- als auch den Videoeingang von Poly Studio über USB verwendet, wenn Sie die USB-Video-Soundbar Poly Studio gleichzeitig per USB und Bluetooth mit dem Computer verbinden.

## **Kameravoreinstellungen verwenden**

Sie können die Position, den Punkt, auf den die Kamera scharfstellt, und den Zoom der Poly Studio-Kamera in zwei Voreinstellungen speichern.

Mit den Voreinstellungen können Sie die Kamera direkt in den gespeicherten Aufnahmewinkel bringen, wenn die Funktion "Gruppen-Kadrage und Sprecher verfolgen" deaktiviert ist.

## <span id="page-13-0"></span>**Kameravoreinstellung speichern**

Die beiden Zifferntasten auf der Fernbedienung von Poly Studio dienen als Voreinstellungstasten.

Deaktivieren Sie den Modus "Gruppen-Kadrage und Sprecher verfolgen", bevor Sie die Kameravoreinstellungen nutzen.

## **Verfahren**

- **1.** Bringen Sie die Kamera in die gewünschte Position.
- **2.** Halten Sie die Taste **1** bzw. **2** auf der Fernbedienung länger gedrückt.

Die LED-Anzeigen in der Mitte leuchten drei Sekunden lang weiß und es wird ein Hinweiston ausgegeben.

**Wichtig:** Wenn für die Taste bereits eine Voreinstellung gespeichert wurde, wird diese durch die neue Voreinstellung überschrieben.

## **Kameravoreinstellung laden**

Wenn die Kamera nicht automatisch auf den Sprecher scharfstellt, können Sie den Aufnahmewinkel mit den Voreinstellungstasten auf der Fernbedienung anpassen.

Deaktivieren Sie den Modus "Gruppen-Kadrage und Sprecher verfolgen", bevor Sie die Kameravoreinstellungen nutzen.

## **Verfahren**

**»** Drücken Sie die Taste **1** bzw. **2** auf der Fernbedienung, um die entsprechende Kameravoreinstellung aufzurufen.

## **Führungsmodi**

Neben dem allgemeinen Kameraführungsmodus "Sprecher verfolgen" bietet Poly Studio weitere Modi für spezifische Szenarien wie Gespräche oder Präsentationen.

**Hinweis:** Es kann jeweils nur ein Modus aktiviert werden.

## **Modus "Gespräch"**

Beim Modus "Gespräch" werden zwei Sprecher getrennt aufgenommen und in einer geteilten Ansicht im gleichen Fenster gezeigt.

**Hinweis:** umfassend unterstützt wird. Der Modus "Gespräch" ist eine Lab-Funktion, die noch nicht vollständig getestet wurde und nicht

Wenn ein stetiges, ausgeglichenes Gespräch zwischen zwei Teilnehmern in einer Besprechung geführt wird, schaltet die USB-Video-Soundbar von der Gruppenansicht in den Modus "Gespräch" um. Beachten Sie, dass der Modus "Gespräch" in folgenden Szenarien nicht ausgelöst wird:

▪ Einer der Sprecher spricht zu viel oder zu wenig.

- <span id="page-14-0"></span>▪ Beide Sprecher reden gleichzeitig.
- Mehr als zwei Sprecher reden abwechselnd.

Der Modus "Gespräch" wird automatisch beendet, wenn eine dritte Person zu reden anfängt.

## **Ähnliche Links**

[Modus "Gespräch" aktivieren](#page-26-0) auf Seite 26

## **Vortragsmodus**

Im Vortragsmodus wird der Hauptreferent im Konferenzraum in den Bildmittelpunkt gerückt. Die Kamera folgt dem Referenten, wenn er sich bewegt.

Aktivieren Sie den Vortragsmodus zum Beispiel in Besprechungen, in denen eine Person einen Vortrag hält, oder beim Fernunterricht, damit die Kamera immer den Referenten zeigt. Die Kamera zoomt heran und zeigt sowohl den Referenten als auch den Inhalt der Leinwand. Sie folgt den Bewegungen des Referenten.

**Hinweis:** umfassend unterstützt wird. Der Vortragsmodus ist eine Lab-Funktion, die noch nicht vollständig getestet wurde und nicht

Der Vortragsmodus wird automatisch in folgenden Situationen beendet:

- Wenn jemand anderes Richtung USB-Video-Soundbar blickt und zu sprechen beginnt.
- Wenn der Referent eine Zeit lang schweigt.
- Wenn der Referent aus dem Bild läuft.

Beachten Sie folgende Hinweise, damit der Vortragsmodus optimal funktioniert:

- Stellen Sie die USB-Video-Soundbar maximal 3 Meter vom Referenten entfernt auf.
- Stellen Sie die USB-Video-Soundbar im oberen Drittel des Körpers des Referenten auf, damit die Kamera den Großteil seines Körpers und die Leinwand gleichzeitig erfassen kann.

#### **Ähnliche Links**

[Vortragsmodus aktivieren](#page-27-0) auf Seite 27

## **Poly Studio mit einem Bluetooth-Gerät verbinden**

Verbinden Sie das USB-Gerät Poly Studio mit einem Bluetooth-Gerät. Anschließend können Sie es als Lautsprecher und Mikrofon des Geräts verwenden.

Sie können das USB-Gerät Poly Studio mit einem Handy, Computer bzw. Notebook oder einem Tablet koppeln.

**Hinweis:** Poly Studio unterstützt gemischte Audio- und Videoeingangsarten nicht. Stellen Sie sicher, dass die Anwendung USB sowohl für den Audio- als auch den Videoeingang vom Studio-USB-Gerät verwendet, wenn Sie es gleichzeitig per USB und Bluetooth mit dem Computer verbinden.

Sie können die USB-Video-Soundbar Poly Studio per USB an einen Computer anschließen und per Bluetooth mit einem Telefon verbinden.

1. Halten Sie auf der Fernbedienung Bluetooth  $*$  gedrückt, um den Kopplungsmodus zu aktivieren.

Die LED-Anzeigen in der Mitte blinken während des Kopplungsvorgangs blau.

**2.** Aktivieren Sie auf dem Gerät Bluetooth und wählen Sie **Poly Studio** aus der Liste der verfügbaren Geräte aus.

Die LED-Anzeigen in der Mitte leuchten drei Sekunden lang blau, und es wird ein Hinweiston ausgegeben.

Nach dem Anschluss können Sie über die Freisprechanlage von Poly Studio Musik wiedergeben und Anrufe tätigen.

# <span id="page-16-0"></span>**Poly Studio mit Polycom Companion konfigurieren**

## **Themen:**

- USB-Gerät Poly Studio mit dem Einrichtungsassistenten initialisieren
- [Informationen des Poly Studio anzeigen](#page-18-0)
- **[Poly Studio-Firmware aktualisieren](#page-18-0)**
- **[Benutzereinstellungen für Poly Studio](#page-19-0)**
- **[Administratoreinstellungen von Poly Studio](#page-23-0)**

In Polycom Companion können Sie die USB-Video-Soundbar Poly Studio konfigurieren.

In Polycom Companion können Sie folgende Einstellungen konfigurieren:

- Audio- und Videokonfigurationen
- Kamerasteuerung
- WLAN- und Bluetooth-Konfiguration
- Bereitstellungskonfiguration
- Software aktualisieren und zurücksetzen
- Protokolle herunterladen
- Audiotest

Acoustic Fence mit Beam Shaping und Stereoklang sind in der Standardeinstellung deaktiviert. Sie müssen diese Funktionen in der Anwendung "Polycom Companion" aktivieren. Laden Sie die Anwendung im [Poly Online Support Center](https://support.polycom.com/content/support/north-america/usa/en/support/video/companion/companion.html) herunter.

**Ähnliche Links** [Überblick über Poly Studio](#page-4-0) auf Seite 4

## **USB-Gerät Poly Studio mit dem Einrichtungsassistenten initialisieren**

Wenn Sie das Poly Studio zum ersten Mal oder nach dem Zurücksetzen auf die Werkseinstellungen einschalten, führt Sie der Einrichtungsassistent durch die wichtigsten Konfigurationsschritte.

Erfragen Sie den in Ihrer Umgebung eingesetzten Bereitstellungsserver beim Netzwerkadministrator, bevor Sie den **Servertyp** auswählen.

**Hinweis:** Benutzernamen und das Kennwort (DHCP-Option 66 oder 150). Beispiel: https:// Wenn Sie den Bereitstellungsmodus **Automatisch** verwenden, benötigen Sie die Adresse, den benutzername:kennwort@unternehmen.com.

- **1.** Schließen Sie das USB-Gerät Poly Studio an den Computer an. Klicken Sie anschließend auf die Kachel USB-Video-Soundbar Poly Studio in Polycom Companion.
- **2.** Geben Sie das Administratorkennwort im Feld **Kennwort** ein (das Standardkennwort lautet Polycom12#\$).
- **3.** Stimmen Sie dem *Lizenzvertrag für Endverbraucher* zu und klicken Sie auf **Anmelden**.
- **4.** Ändern Sie das Standardkennwort:
	- Aktivieren Sie das Kontrollkästchen **Einfaches Kennwort**, um ein einfaches Kennwort einzugeben.
	- Geben Sie ein Kennwort ein, das alle auf dem Bildschirm angezeigten Anforderungen erfüllt.
- **5.** Wählen Sie **Bestätigen** aus.
- **6.** Wählen Sie das Land aus und klicken Sie auf **Weiter**.
- **7.** Optional: Ändern Sie den Gerätenamen oder klicken Sie auf **Überspringen**.
- **8.** Optional: Konfigurieren Sie die WLAN-Einstellungen oder klicken Sie auf **Überspringen**, um die Einstellungen zu ignorieren.

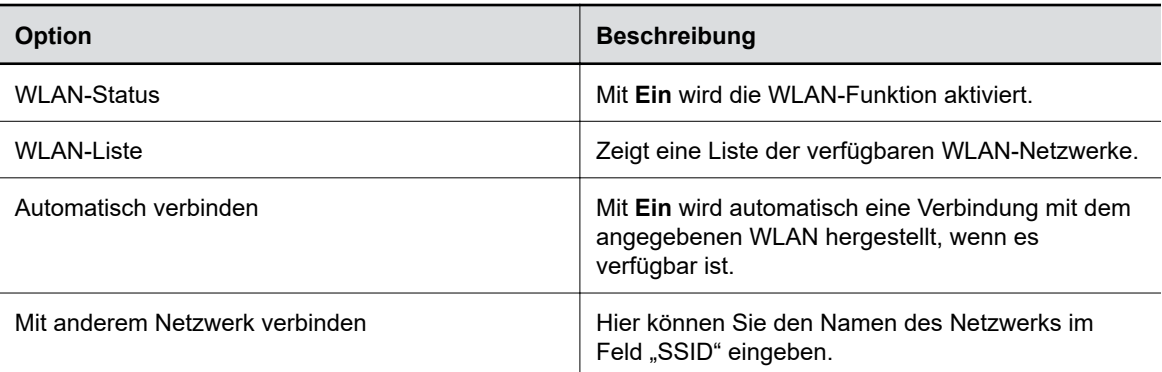

- **9.** Optional: Wählen Sie **Überspringen** aus, um die Einstellungen für den Bereitstellungsserver zu ignorieren, oder klicken Sie auf **Bereitstellungsmodus** und wählen Sie anschließend eine der folgenden Optionen aus:
	- **Deaktivieren**: Deaktiviert den Bereitstellungsmodus.
	- **Automatisch**: Die URL des Bereitstellungsservers wird über DHCP-Option 66 oder 150 abgerufen.
	- **Manuell**: Konfigurieren Sie die folgenden Parameter:

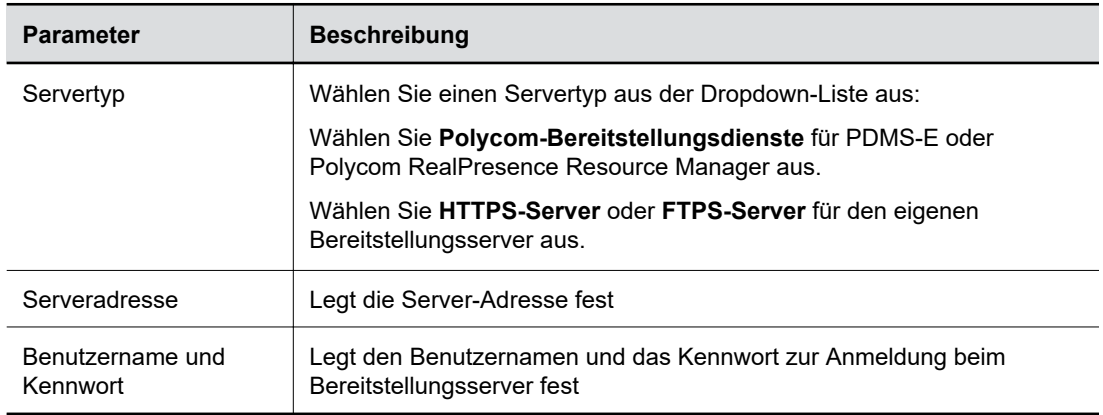

**10.** Bestätigen Sie die Angaben mit **Fertig stellen**.

## <span id="page-18-0"></span>**Informationen des Poly Studio anzeigen**

Sie können die grundlegenden Informationen zum USB-Gerät USB-Video-Soundbar Poly Studio in Polycom Companion anzeigen.

## **Verfahren**

- **1.** Schließen Sie das USB-Gerät USB-Video-Soundbar Poly Studio an den Computer an. Klicken Sie anschließend auf die Kachel USB-Video-Soundbar Poly Studio in Polycom Companion.
- **2.** Sie können die grundlegenden Informationen zum USB-Gerät USB-Video-Soundbar Poly Studio im Abschnitt **Status** anzeigen.
- **3.** Wenden Sie sich an den Poly-Support, wenn folgende Warnmeldung im Abschnitt **Status** angezeigt wird, um das Problem zu melden und die Werte im Feld **Diagnosecode des Geräts** zu übermitteln. Wenn keine Warnmeldung vorliegt, können Sie das Feld **Diagnosecode des Geräts** ignorieren.

**Es liegt ein interner Gerätefehler vor. Wenden Sie sich an den Poly-Support.**

## **Poly Studio-Firmware aktualisieren**

Sie können die Firmware von Poly Studio mit dem Polycom Companion oder direkt über den Computer aktualisieren.

## **Firmware von Poly Studio über den Computer aktualisieren**

Sie können die Firmware über den Computer aktualisieren, wenn Probleme mit der automatischen Firmware-Aktualisierung auftreten oder wenn Sie eine Beta-Firmware verwenden möchten.

Laden Sie zum Einsatz der Beta-Firmware diese auf den Computer herunter. Den Link zur Beta-Firmware finden Sie auf der Download-Seite für Beta-Software.

**Hinweis:** Dateierweiterung von .zip in .dfu ändern. Wenn Sie das Firmware-Paket mit dem Internet Explorer herunterladen, müssen Sie u. U. die

Hinweis zu manuellen Firmware-Aktualisierungen:

- Verwenden Sie nach Möglichkeit die automatische Firmware-Aktualisierung.
- Die Firmware kann nicht aktualisiert werden, wenn das USB-Gerät Poly Studio gerade Video oder Audio streamt.

## **Verfahren**

- **1.** Schließen Sie das USB-Gerät Poly Studio an den Computer an. Klicken Sie anschließend auf die Kachel USB-Video-Soundbar Poly Studio in Polycom Companion.
- **2.** Klicken Sie auf die Registerkarte **Firmware-Aktualisierung**.
- **3.** Klicken Sie auf **Aus lokaler Datei aktualisieren** und wählen Sie den gewünschten Software-Build aus.

Polycom Companion aktualisiert das USB-Gerät Poly Studio auf die ausgewählte Version.

## <span id="page-19-0"></span>**USB-Gerät Poly Studio und die Fernbedienung aktualisieren**

Sie können die Firmware des USB-Geräts Poly Studio und der Fernbedienung mit Polycom Companion aktualisieren.

Wenn das USB-Gerät Poly Studio an den Computer angeschlossen wurde, prüft die Anwendung automatisch, ob auf dem Server eine neue Software-Version zur Verfügung steht. Wenn eine neue Version erkannt wird, wird auf der Registerkarte **Firmware-Aktualisierung** als Erinnerung ein roter Punkt angezeigt.

**Hinweis:** Stellen Sie sicher, dass der Computer während der Firmware-Aktualisierung nicht in den Energiesparmodus schaltet. In diesem Fall kann die Aktualisierung fehlschlagen.

#### **Verfahren**

- **1.** Schließen Sie das USB-Gerät Poly Studio an den Computer an. Klicken Sie anschließend auf die Kachel USB-Video-Soundbar Poly Studio in Polycom Companion.
- **2.** Klicken Sie auf die Registerkarte **Firmware-Aktualisierung**.

In der Anwendung wird die aktuelle und die neue Version angezeigt.

**3.** Klicken Sie auf **Aktualisieren**, um ein USB-Gerät USB-Video-Soundbar Poly Studio oder eine Fernbedienung im aktiven Modus zu aktualisieren.

**Hinweis:** Wenn sich die Fernbedienung im Energiesparmodus befindet, drücken Sie eine beliebige Taste, um die Fernbedienung zu aktivieren.

- **4.** Geben Sie das Administratorkennwort ein (das Standardkennwort lautet Polycom12#\$), um mit der Aktualisierung zu beginnen.
	- **Hinweis:** Trennen Sie die Verbindung zum USB-Gerät Poly Studio nicht, während die Aktualisierung installiert wird. Wenn die Verbindung unerwartet getrennt wird, müssen Sie die Aktualisierung sofort nach der Wiederherstellung der Verbindung abschließen.

Nach der Installation der Aktualisierung wird die neue Versionsnummer und **Aktuell** in der Anwendung angezeigt.

## **Benutzereinstellungen für Poly Studio**

Mit Polycom Companion können Sie Kamera- und Audioeinstellungen konfigurieren, die Kamera steuern und Ihr Gerät mit dem USB-Gerät USB-Video-Soundbar Poly Studio koppeln.

**Vorsicht:** Ziehen Sie das USB-Kabel oder das Stromkabel nicht vom USB-Gerät USB-Video-Soundbar Poly Studio ab, wenn Sie die Einstellungen im Polycom Companion ändern. Andernfalls können unerwartete Fehler auftreten.

## **Gerätekamera steuern**

Mit Polycom Companion können Sie die Nachverfolgung von Sprechern aktivieren und die Kamera mit dem USB-Gerät Poly Studio koppeln.

- <span id="page-20-0"></span>**1.** Schließen Sie das USB-Gerät Poly Studio an den Computer an. Klicken Sie anschließend auf die Kachel USB-Video-Soundbar Poly Studio in Polycom Companion.
- **2.** Öffnen Sie **Benutzereinstellungen** > **Kamerasteuerung**.
- **3.** Sie können das USB-Gerät Poly Studio mit folgenden Funktionen steuern:

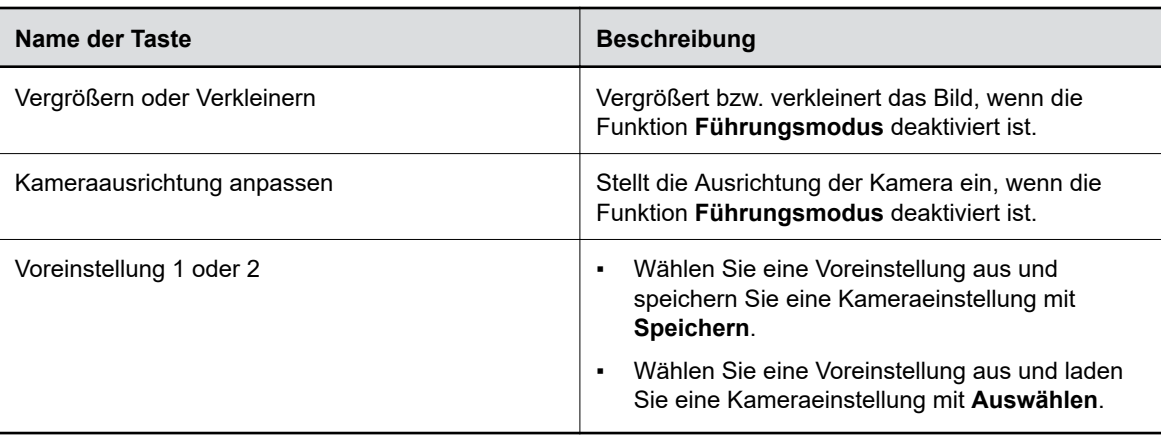

## **Erweiterte Kameraeinstellungen konfigurieren**

Sie können die Bildqualität des USB-Geräts USB-Video-Soundbar Poly Studio durch die Konfiguration der erweiterten Kameraeinstellungen optimieren.

Die Raumbeleuchtung kann die Videoqualität beeinträchtigen. Wenn der Raum zu hell oder zu dunkel für eine korrekte Kameraführung ist, können Sie die Bildqualität durch die Änderung bestimmter Einstellungen in Polycom Companion optimieren.

- **1.** Schließen Sie das USB-Gerät USB-Video-Soundbar Poly Studio an den Computer an. Klicken Sie anschließend auf die Kachel USB-Video-Soundbar Poly Studio in Polycom Companion.
- **2.** Öffnen Sie **Benutzereinstellungen** > **Kamerasteuerung**.
- **3.** Klicken Sie auf **Erweiterte Kameraeinstellungen**.
- **4.** Konfigurieren Sie die folgenden Kameraeinstellungen:

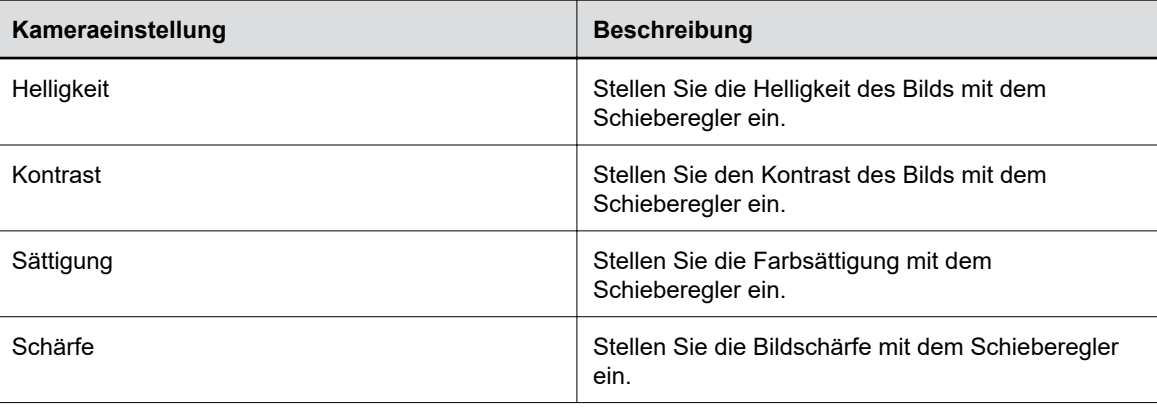

<span id="page-21-0"></span>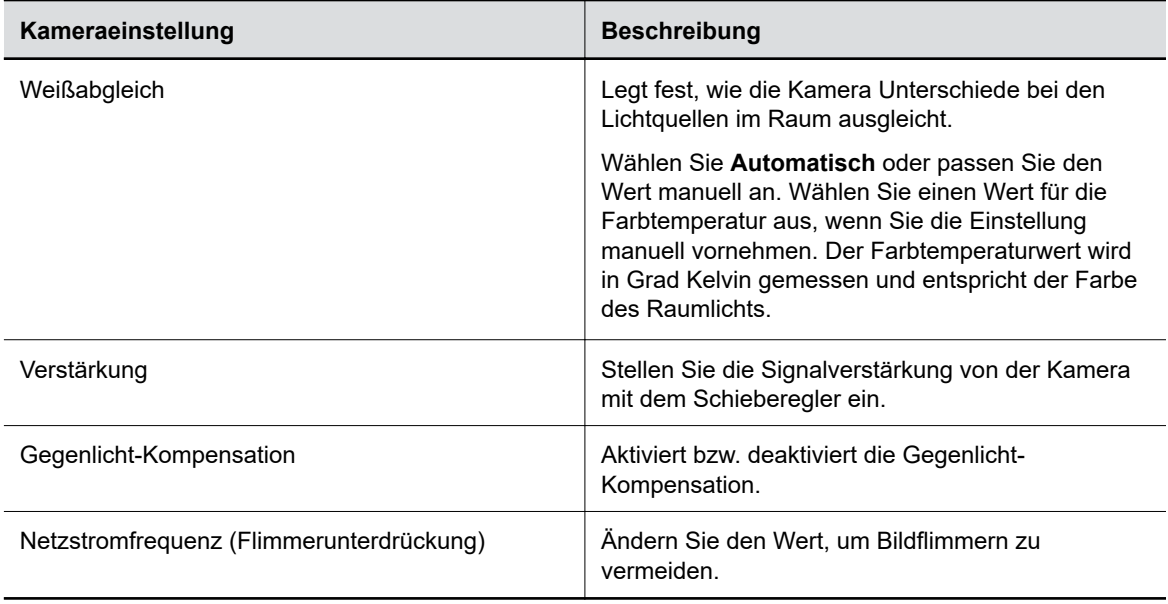

- **5.** Führen Sie einen der folgenden Schritte aus:
	- (Windows) Klicken Sie auf **Übernehmen**, um die Änderungen zu speichern, oder auf **Standard**, um die Standardeinstellungen wiederherzustellen.
	- (Mac) Klicken Sie auf **Speichern**, um die Änderungen zu speichern, oder auf **Zurücksetzen**, um die Standardeinstellungen wiederherzustellen.
- **6.** (Nur Windows) Klicken Sie auf **Kamerasteuerung**, um die Kamera zu steuern:

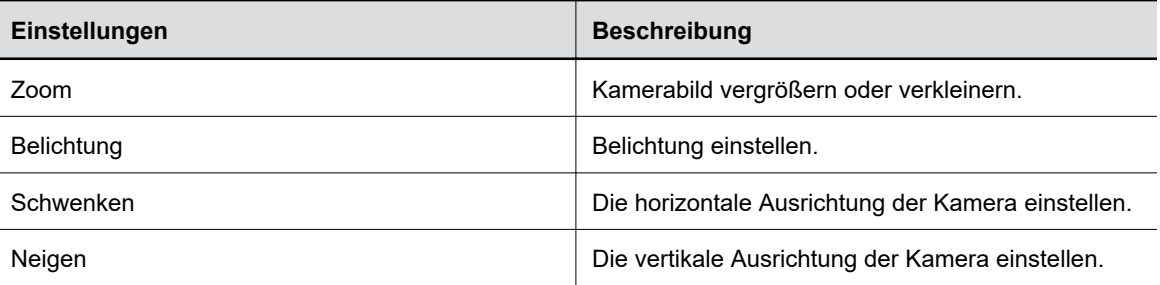

**7.** Bestätigen Sie mit **OK**.

## **USB-Gerät Poly Studio mit einem Bluetooth-Gerät koppeln**

Verbinden Sie das USB-Gerät Poly Studio mit einem Bluetooth-Gerät. Anschließend können Sie es als Lautsprecher und Mikrofon des Geräts verwenden.

Sie können das USB-Gerät Poly Studio mit einem Handy, Computer bzw. Notebook oder einem Tablet koppeln.

**Hinweis:** Poly Studio unterstützt gemischte Audio- und Videoeingangsarten nicht. Stellen Sie sicher, dass die Anwendung USB sowohl für den Audio- als auch den Videoeingang vom Studio-USB-Gerät verwendet, wenn Sie es gleichzeitig per USB und Bluetooth mit dem Computer verbinden.

- <span id="page-22-0"></span>**1.** Schließen Sie das USB-Gerät Poly Studio an den Computer an. Klicken Sie anschließend auf die Kachel USB-Video-Soundbar Poly Studio in Polycom Companion.
- **2.** Öffnen Sie **Benutzereinstellungen** > **Bluetooth-Kopplungsmodus**.
- **3.** Klicken Sie auf **Kopplung starten**.
- **4.** Aktivieren Sie auf dem Gerät Bluetooth und wählen Sie **Poly Studio** aus der Liste der verfügbaren Geräte aus.

Nach dem Anschluss können Sie über die Freisprechanlage von Poly Studio Musik wiedergeben und Anrufe tätigen.

## **Konfigurieren der Audio-Einstellungen**

Sie können das Audio-Erlebnis für das USB-Gerät Poly Studio optimieren, indem Sie zum Beispiel die Stereowiedergabe aktivieren oder den Bass verstärken.

## **NoiseBlockAI aktivieren**

Wenn NoiseBlockAI aktiviert wird, erkennt das USB-Gerät Poly Studio automatisch Hintergrundgeräusche im Raum und blendet diese Geräusche während der Videokonferenz bei der Übertragung an die Gegenseite aus.

## **Verfahren**

- **1.** Schließen Sie das USB-Gerät Poly Studio an den Computer an. Klicken Sie anschließend auf die Kachel USB-Video-Soundbar Poly Studio in Polycom Companion.
- **2.** Öffnen Sie **Benutzereinstellungen** > **Audioeinstellungen**.
- **3.** Stellen Sie die Option **NoiseBlockAI** auf **Ein**.

## **Stereoton aktivieren**

Wenn der Stereoton aktiviert wird, verwendet das USB-Gerät Poly Studio zwei Audiokanäle, um in Konferenzen Stereoton bereitzustellen.

## **Verfahren**

- **1.** Schließen Sie das USB-Gerät Poly Studio an den Computer an. Klicken Sie anschließend auf die Kachel USB-Video-Soundbar Poly Studio in Polycom Companion.
- **2.** Öffnen Sie **Benutzereinstellungen** > **Audioeinstellungen**.
- **3.** Stellen Sie die Option **Stereo** auf **Ein**.

## **Stereoton für Skype for Business aktivieren**

Wenn der Stereoton für Skype for Business aktiviert wird, gibt Skype for Business Stereoton aus. Das Steuerelement ist verfügbar, wenn Sie die Option **Stereo** aktivieren.

Diese Funktion ist nur in der Windows-Version von Polycom Companion verfügbar.

- **1.** Schließen Sie das USB-Gerät Poly Studio an den Computer an. Klicken Sie anschließend auf die Kachel USB-Video-Soundbar Poly Studio in Polycom Companion.
- **2.** Öffnen Sie **Benutzereinstellungen** > **Audioeinstellungen**.
- **3.** Stellen Sie die Option **Stereo für Skype for Business** auf **Ein**.

## <span id="page-23-0"></span>**Audio-Bass-Boost aktivieren**

Aktivieren Sie diese Funktion, um die tiefen Frequenzen bei der Audioausgabe zu verstärken.

## **Verfahren**

- **1.** Schließen Sie das USB-Gerät Poly Studio an den Computer an. Klicken Sie anschließend auf die Kachel USB-Video-Soundbar Poly Studio in Polycom Companion.
- **2.** Öffnen Sie **Benutzereinstellungen** > **Audioeinstellungen**.
- **3.** Stellen Sie die Option **Bass-Boost** auf **Ein**.

## **Acoustic Fence konfigurieren**

You can enable and configure the Polycom Acoustic Fence feature to help define the *audio fence* around the system.

Polycom Acoustic Fence technology creates a virtual *audio fence* that blocks sounds from outside the fence. It suppresses background noise during calls to enhance audio quality for call participants. Die "Schallschutzwand" des USB-Geräts Poly Studio hat die Form eines Strahlenbündels, dessen Breite über drei Einstellungen verfügt. Das System registriert den Ton in diesem Strahlenbündel und sendet nur diesen Ton an die Gegenseite.

## **Verfahren**

- **1.** Schließen Sie das USB-Gerät Poly Studio an den Computer an. Klicken Sie anschließend auf die Kachel USB-Video-Soundbar Poly Studio in Polycom Companion.
- **2.** Öffnen Sie **Benutzereinstellungen** > **Audioeinstellungen**.
- **3.** Wählen Sie eine der folgenden Optionen für **Acoustic Fence** aus:
	- **Aus**: Acoustic Fence deaktivieren
	- **Groß**: Strahlenbündel mit 120 Grad Breite
	- **Mittel**: Strahlenbündel mit 90 Grad Breite
	- **Eng**: Strahlenbündel mit 60 Grad Breite

## **Administratoreinstellungen von Poly Studio**

Im Menü "Administratoreinstellungen" können Sie WLAN und Bluetooth konfigurieren, den USB-Video-Soundbar Poly Studio-Server bereitstellen, das Gerät neu starten oder auf die Werkseinstellungen zurücksetzen und die Konfigurationsdateien importieren und exportieren.

**Vorsicht:** Ziehen Sie das USB-Kabel oder das Stromkabel nicht vom USB-Gerät Poly Studio ab, wenn Sie die Einstellungen im Polycom Companion ändern. Andernfalls können unerwartete Fehler auftreten.

## **Bei den Administratoreinstellungen von Poly Studio anmelden**

Sie müssen das Administratorkennwort eingeben, um sich beim Menü **Administratoreinstellungen** anzumelden.

- <span id="page-24-0"></span>**1.** Schließen Sie das USB-Gerät Poly Studio an den Computer an. Klicken Sie anschließend auf die Kachel USB-Video-Soundbar Poly Studio in Polycom Companion.
- **2.** Wählen Sie **Administratoreinstellungen** aus.
- **3.** Geben Sie das Administratorkennwort im Feld **Kennwort** ein (das Standardkennwort lautet Polycom12#\$).
- **4.** Wählen Sie **Anmelden** aus.

## **Kennwort ändern**

Aus Sicherheitsgründen muss das Standardkennwort des Geräts geändert werden.

## **Verfahren**

- **1.** Schließen Sie das USB-Gerät Poly Studio an den Computer an. Klicken Sie anschließend auf die Kachel USB-Video-Soundbar Poly Studio in Polycom Companion.
- **2.** Öffnen Sie **Admin-Einstellungen** > **Kennworteinstellungen**.
- **3.** Geben Sie das **aktuelle Kennwort** ein.
- **4.** Geben Sie in den Feldern **Neues Kennwort** und **Kennwort bestätigen** ein neues Kennwort ein.
	- Aktivieren Sie das Kontrollkästchen **Einfaches Kennwort**, um ein einfaches Kennwort einzugeben.
	- Geben Sie ein Kennwort ein, das alle auf dem Bildschirm angezeigten Anforderungen erfüllt.
- **5.** Wählen Sie **Speichern**.

## **Allgemeine Einstellungen konfigurieren**

Sie können den Gerätenamen und das NTP (Network Time Protocol) des USB-Geräts Poly Studio konfigurieren.

- **1.** Schließen Sie das USB-Gerät Poly Studio an den Computer an. Klicken Sie anschließend auf die Kachel USB-Video-Soundbar Poly Studio in Polycom Companion.
- **2.** Wählen Sie die Befehlsfolge **Admin-Einstellungen** > **Allgemeine Einstellungen**.
- **3.** Konfigurieren Sie die folgenden Einstellungen:

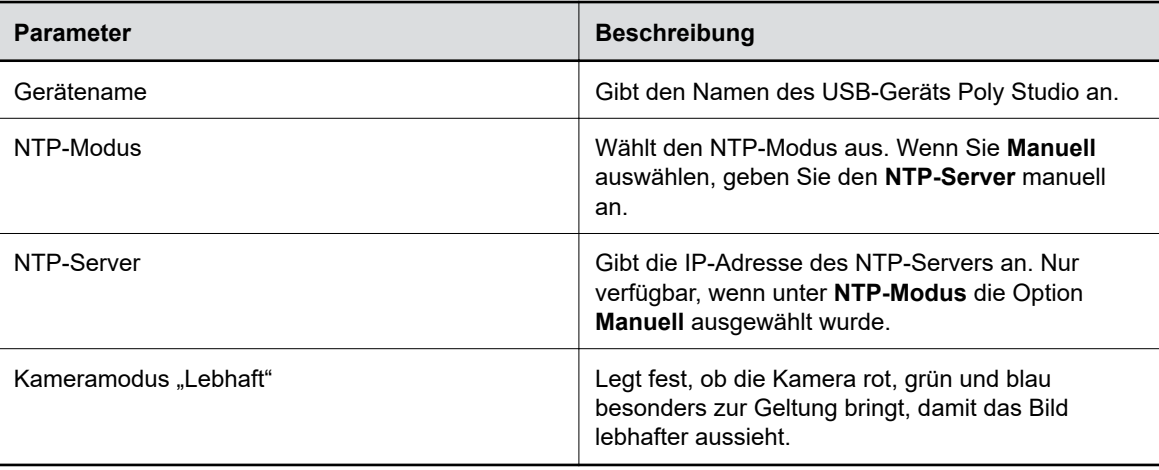

<span id="page-25-0"></span>**4.** Wählen Sie **Speichern**.

## **Kameraführung konfigurieren**

Das USB-Gerät Poly Studio kann Personen im Raum erkennen und die Kameraführung während einer Konferenz übernehmen.

Sie können den Kameraführungsmodus, die Führungsgeschwindigkeit und die Kadriergröße festlegen. Mit der Kameraführung wird die automatische Nachverfolgung von Gruppenteilnehmern oder dem aktiven Sprecher im Raum aktiviert.

## **Kameraführungsmodus konfigurieren**

Poly Studio kann so konfiguriert werden, dass die Teilnehmergruppe im Raum oder nur der aktive Sprecher verfolgt werden. Die Kameraführung kann auch deaktiviert werden.

Wenn Sie die **Kameraführung** aktivieren, wird oben rechts im Fenster **Kamerasteuerung** Kameraführung ein **Baudameraführung deaktiviert ist**, wird stattdessen **Kameraführung aus** angezeigt.

## **Verfahren**

- **1.** Schließen Sie das USB-Gerät Poly Studio an den Computer an. Klicken Sie anschließend auf die Kachel USB-Video-Soundbar Poly Studio in Polycom Companion.
- **2.** Öffnen Sie **Admin-Einstellungen** > **Kameraführung** > **Führungsmodus** und wählen Sie eine der folgenden Optionen aus:
	- **Gruppe kadrieren**: Die Kamera rückt automatisch die Teilnehmer im Raum in den Bildmittelpunkt.
	- **Sprecher kadrieren**: Die Kamera stellt automatisch auf den aktiven Sprecher scharf. Die Kameravoreinstellungen oder die Fernbedienung müssen dazu nicht verwendet werden.
	- **Aus**: Die Kameraführung wird deaktiviert.

Hinweis/enn Sie die Kamera schwenken, neigen oder das Bild verkleinern/vergrößern möchten, muss der **Führungsmodus** auf **Aus** gestellt werden.

**3.** Wählen Sie **Speichern**.

## **Geschwindigkeit der Kameraführung konfigurieren**

Sie können die Kameraführungsgeschwindigkeit des USB-Geräts Poly Studio konfigurieren.

- **1.** Schließen Sie das USB-Gerät Poly Studio an den Computer an. Klicken Sie anschließend auf die Kachel USB-Video-Soundbar Poly Studio in Polycom Companion.
- **2.** Öffnen Sie **Admin-Einstellungen** > **Kameraführung** > **Führungsgeschwindigkeit** und wählen Sie eine der folgenden Optionen aus:
	- **Normal** (Standard): Erkennt die Besprechungsteilnehmer mit normaler Geschwindigkeit.
	- **Langsam**: Erkennt die Besprechungsteilnehmer mit langsamer Geschwindigkeit.
	- **Schnell**: Erkennt die Besprechungsteilnehmer mit schneller Geschwindigkeit.
- **3.** Wählen Sie **Speichern**.

## <span id="page-26-0"></span>**Kadriergröße für die Kameraführung konfigurieren**

Sie können die Kadriergröße (die Größe des Bildausschnitts) des USB-Geräts Poly Studio konfigurieren.

## **Verfahren**

- **1.** Schließen Sie das USB-Gerät Poly Studio an den Computer an. Klicken Sie anschließend auf die Kachel USB-Video-Soundbar Poly Studio in Polycom Companion.
- **2.** Öffnen Sie **Admin-Einstellungen** > **Kameraführung** > **Kadriergröße** und wählen Sie eine der folgenden Optionen aus:
	- **Klein**: Die Besprechungsteilnehmer werden in Nahaufnahme angezeigt.
	- **Mittel** (Standard): Die Besprechungsteilnehmer werden in halbnaher Einstellung angezeigt.
	- **Weit**: Die Besprechungsteilnehmer werden in Raumtotale angezeigt.
- **3.** Wählen Sie **Speichern**.

## **Maximalen Zoom konfigurieren**

Der maximale Kamerazoom kann nur im Kameraführungsmodus **Gruppe kadrieren** oder **Sprecher kadrieren** auf 2×, 3× oder 4× beschränkt werden.

### **Verfahren**

- **1.** Schließen Sie das USB-Gerät Poly Studio an den Computer an. Klicken Sie anschließend auf die Kachel USB-Video-Soundbar Poly Studio in Polycom Companion.
- **2.** Öffnen Sie **Admin-Einstellungen** > **Kameraführung** > **Maximaler Zoom** und wählen Sie einen Zoomfaktor aus.
- **3.** Wählen Sie **Speichern**.

## **Kamerabewegung konfigurieren**

Wenn der Führungsmodus auf **Gruppe kadrieren** oder **Sprecher kadrieren** gestellt ist, können Sie nur die Kamerabewegung beeinflussen.

## **Verfahren**

- **1.** Schließen Sie das USB-Gerät Poly Studio an den Computer an. Klicken Sie anschließend auf die Kachel USB-Video-Soundbar Poly Studio in Polycom Companion.
- **2.** Öffnen Sie **Admin-Einstellungen** > **Kameraführung** > **Kamerabewegung** und wählen Sie eine der folgenden Optionen aus:
	- **Automatisch schwenken**: Die Kamera wird reibungslos zwischen Sprechern und Gruppen hin und hergeschwenkt.
	- **Schnitt**: Das Bild schaltet per Filmschnitt zwischen Sprechern und Gruppen um.
- **3.** Wählen Sie **Speichern**.

## **Modus "Gespräch" aktivieren**

Sie können aktivieren, dass das USB-Gerät die Sprecher in einem Gespräch nachverfolgt.

Die Modi **Vortrag** und **Gespräch** können nicht gleichzeitig aktiviert werden.

- <span id="page-27-0"></span>**1.** Schließen Sie das USB-Gerät Poly Studio an den Computer an. Klicken Sie anschließend auf die Kachel USB-Video-Soundbar Poly Studio in Polycom Companion.
- **2.** Öffnen Sie **Admin-Einstellungen** > **Kameraführung**. Konfigurieren Sie die folgenden Einstellungen:
	- Stellen Sie **Führungsmodus** auf **Sprecher kadrieren**.
	- Stellen Sie **Maximaler Zoom** auf **4x**.
- **3.** Öffnen Sie **Admin-Einstellungen** > **Lab-Funktionen** > **Modus "Gespräch"** und wählen Sie eine der folgenden Optionen aus:
	- **Ein**: Erfasst zwei Sprecher in einem Gespräch, die nicht nebeneinander sitzen/stehen. Das USB-Gerät Poly Studio teilt den Bildschirm auf und zeigt die beiden Sprecher gemeinsam an. Die maximale Vergrößerung ist dabei auf **4x** festgesetzt.
	- **Aus**: Das USB-Gerät Poly Studio kadriert den Sprecher, der derzeit spricht.

## **Ähnliche Links**

[Modus "Gespräch"](#page-13-0) auf Seite 13

## **Vortragsmodus aktivieren**

Sie können aktivieren, dass das USB-Gerät einen aktiven Sprecher, der spricht und sich bewegt, nachverfolgt.

Die Modi **Vortrag** und **Gespräch** können nicht gleichzeitig aktiviert werden.

### **Verfahren**

- **1.** Schließen Sie das USB-Gerät Poly Studio an den Computer an. Klicken Sie anschließend auf die Kachel USB-Video-Soundbar Poly Studio in Polycom Companion.
- **2.** Öffnen Sie **Admin-Einstellungen** > **Kameraführung**. Konfigurieren Sie die folgenden Einstellungen:
	- Stellen Sie **Führungsmodus** auf **Sprecher kadrieren**.
	- Stellen Sie **Maximaler Zoom** auf **4x**.
- **3.** Öffnen Sie **Admin-Einstellungen** > **Lab-Funktionen** > **Vortragsmodus** und wählen Sie eine der folgenden Optionen aus:
	- **Ein**: Der aktuelle Sprecher wird kadriert (in den Bildmittelpunkt gerückt).
	- **Aus**: Der aktuelle Sprecher wird nicht kadriert.

## **Ähnliche Links**

[Vortragsmodus](#page-14-0) auf Seite 14

## **Verbindung zu WLAN herstellen**

Sie können das USB-Gerät USB-Video-Soundbar Poly Studio über Polycom Companion mit einem WLAN verbinden.

- **1.** Schließen Sie das USB-Gerät USB-Video-Soundbar Poly Studio an den Computer an. Klicken Sie anschließend auf die Kachel USB-Video-Soundbar Poly Studio in Polycom Companion.
- **2.** Öffnen Sie **Admin-Einstellungen** > **WLAN-Einstellungen**.
- **3.** Mit **Ein** unter **WLAN-Status** wird die WLAN-Funktion von USB-Video-Soundbar Poly Studio aktiviert.

Nachdem eine Verbindung zu einem WLAN hergestellt wurde, ändert sich das Symbol des Verbindungsstatus von **Deaktiviert**  $\ll$  **in Aktiviert**  $\approx$ **.** 

- **4.** Führen Sie einen der folgenden Schritte aus:
	- Wählen Sie unter **WLAN-Name** ein Netzwerk aus. In der Anwendung werden die Netzwerke anhand der Signalstärke aufgelistet.
	- Mit **Automatisch verbinden** wird automatisch eine Verbindung mit dem angegebenen WLAN hergestellt, wenn es verfügbar ist.
	- Klicken Sie auf **Mit anderem Netzwerk verbinden** und geben Sie den Namen im Feld **SSID** ein.

Durch die Auswahl einer neuen SSID werden die vorherige SSID und die dazugehörigen WLAN-Einstellungen aus dem System gelöscht.

**5.** Konfigurieren Sie die folgenden WLAN-Einstellungen. Welche Einstellungen verfügbar sind, ist von Ihrer Auswahl abhängig.

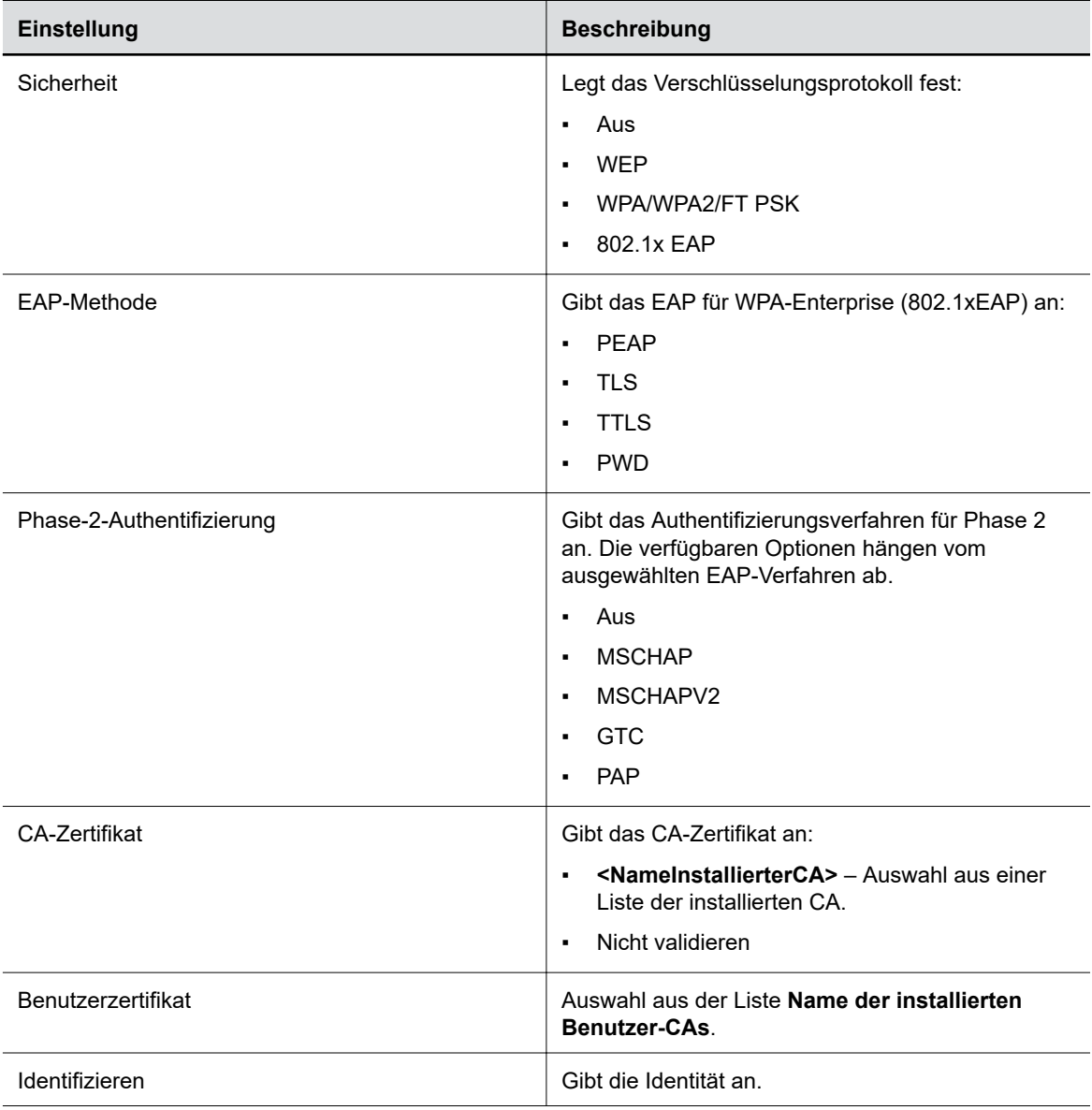

<span id="page-29-0"></span>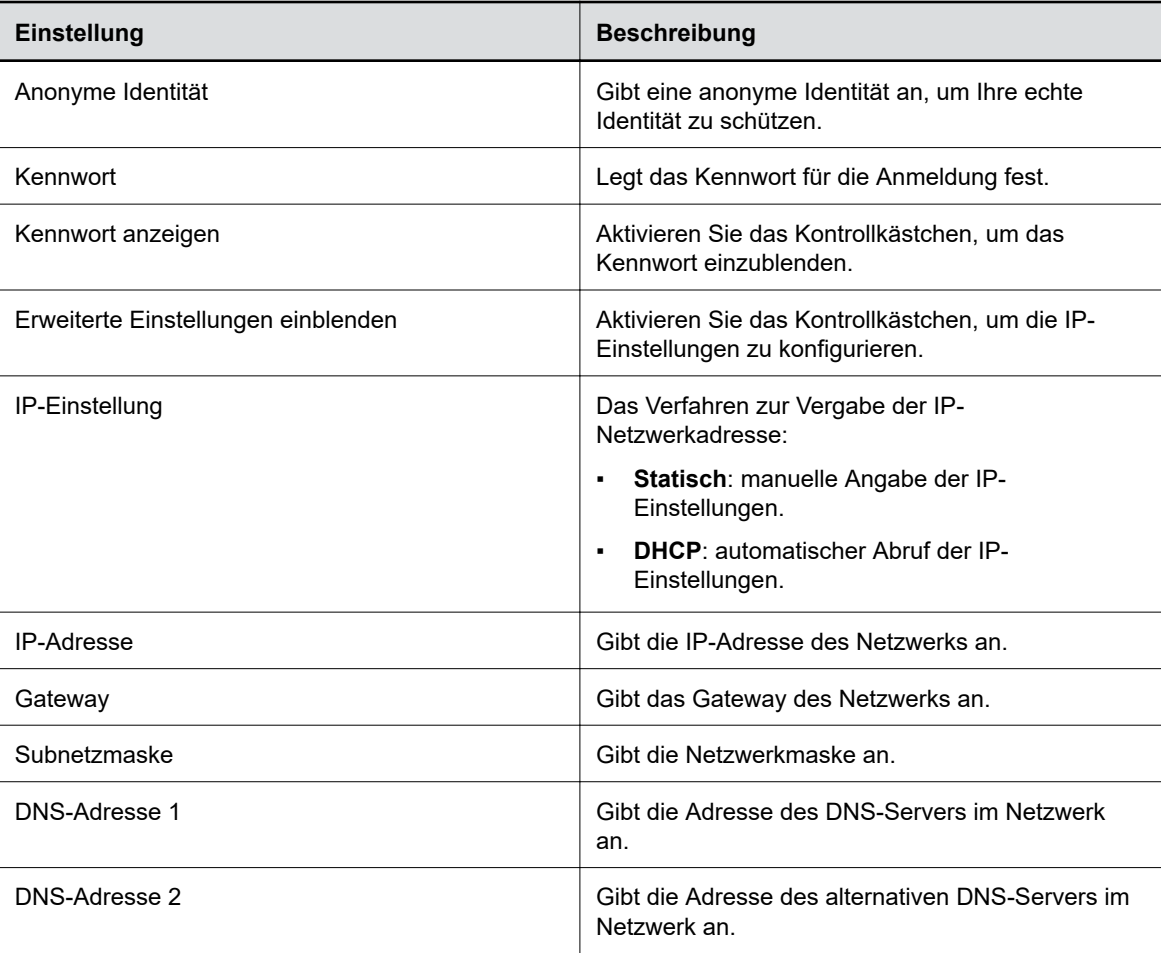

**6.** Klicken Sie auf **Beitreten**, um eine Verbindung zum WLAN herzustellen.

## **Bekannte WLAN-Netzwerke löschen**

Sie können bekannte WLAN-Netzwerke im Polycom Companion löschen.

## **Verfahren**

- **1.** Schließen Sie das USB-Gerät Poly Studio an den Computer an. Klicken Sie anschließend auf die Kachel USB-Video-Soundbar Poly Studio in Polycom Companion.
- **2.** Öffnen Sie **Admin-Einstellungen** > **WLAN-Einstellungen**.
- **3.** Klicken Sie auf **Gespeicherte Netzwerke verwalten**.
- **4.** Wählen Sie das WLAN-Netzwerk aus, das gelöscht werden soll.
- **5.** Wählen Sie **X** aus.

## **Bluetooth-Einstellungen konfigurieren**

Mit Polycom Companion können Sie die Bluetooth-Funktion des USB-Geräts USB-Video-Soundbar Poly Studio aktivieren.

- <span id="page-30-0"></span>**1.** Schließen Sie das USB-Gerät USB-Video-Soundbar Poly Studio an den Computer an. Klicken Sie anschließend auf die Kachel USB-Video-Soundbar Poly Studio in Polycom Companion.
- **2.** Öffnen Sie **Admin-Einstellungen** > **Bluetooth**.
- **3.** Stellen Sie **Bluetooth-Status** auf **Ein**, um Bluetooth auf dem USB-Gerät USB-Video-Soundbar Poly Studio zu aktivieren.
- **4.** Aktivieren Sie das Kontrollkästchen **Automatisch verbinden**, damit das Gerät automatisch per Bluetooth eine Verbindung mit dem USB-Gerät USB-Video-Soundbar Poly Studio herstellt.
- **5.** Stellen Sie **Verbindung mit Fernbedienung** auf **Ein**, um die Verbindung zwischen dem USB-Gerät USB-Video-Soundbar Poly Studio und der Fernbedienung zu aktivieren.
	- **Hinweis:** Wenn **Verbindung mit Fernbedienung** deaktiviert wird, wird die Verbindung zwischen der Fernbedienung für Poly Studio und dem USB-Gerät USB-Video-Soundbar Poly Studio getrennt. Wenn **Verbindung mit Fernbedienung** erneut aktiviert wird, muss die Fernbedienung manuell gekoppelt werden. Im Thema "Bluetooth-Fernbedienung mit Poly Studio koppeln" im *Benutzerhandbuch für die USB-Video-Soundbar Poly Studio* finden Sie dazu weitere Informationen. Dieses Handbuch finden Sie in der [Poly-](https://documents.polycom.com/category/acc)[Dokumentationsbibliothek.](https://documents.polycom.com/category/acc)

## **Bereitstellungsserver für das USB-Gerät Poly Studio konfigurieren**

Sie können mit Polycom Companion einen Bereitstellungsserver für das USB-Gerät USB-Video-Soundbar Poly Studio konfigurieren.

Das USB-Gerät USB-Video-Soundbar Poly Studio muss mit einem WLAN verbunden sein, bevor Sie eine Verbindung zum Bereitstellungsserver herstellen.

Erfragen Sie den in Ihrer Umgebung eingesetzten Bereitstellungsserver beim Netzwerkadministrator, bevor Sie den **Servertyp** auswählen.

**Hinweis:** Wenn Sie den Bereitstellungsmodus **Automatisch** verwenden, benötigen Sie die Adresse, den Benutzernamen und das Kennwort (DHCP-Option 66 oder 150). Beispiel: https:// benutzername:kennwort@unternehmen.com.

- **1.** Schließen Sie das USB-Gerät USB-Video-Soundbar Poly Studio an den Computer an. Klicken Sie anschließend auf die Kachel USB-Video-Soundbar Poly Studio in Polycom Companion.
- **2.** Öffnen Sie **Admin-Einstellungen** > **Bereitstellungsserver**.
- **3.** Wählen Sie **Bereitstellungsmodus** und anschließend eine der folgenden Optionen aus:
	- **Deaktivieren**: Deaktiviert den Bereitstellungsmodus.
	- **Automatisch**: Die URL des Bereitstellungsservers wird über DHCP-Option 66 oder 150 abgerufen.
	- **Manuell**: Konfigurieren Sie die folgenden Parameter:

<span id="page-31-0"></span>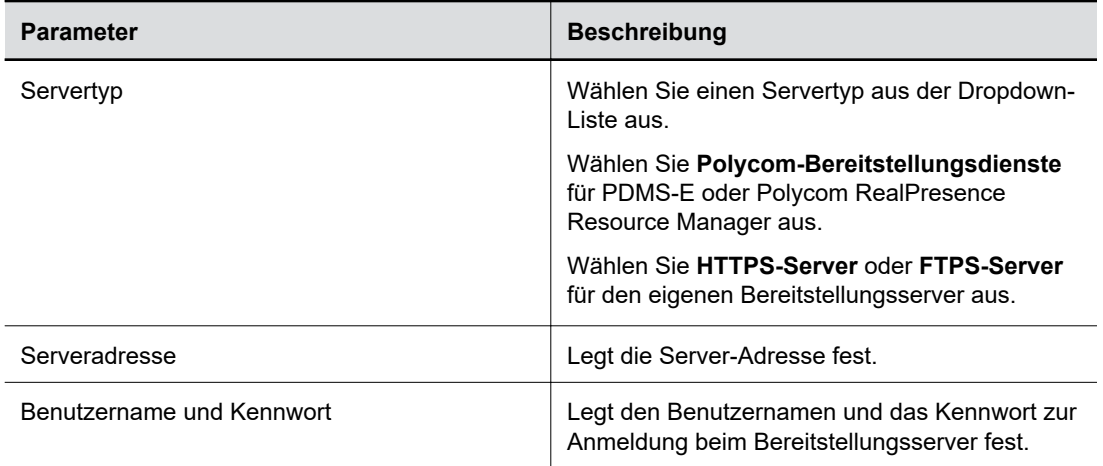

#### **4.** Wählen Sie **Speichern**.

Sie können den Bereitstellungsstatus unter **Status** > **Bereitstellungsserver** prüfen.

Informationen zu den Parametern, mit denen das Polycom RealPresence Resource Manager-System oder der PDMS-E-Dienst Ihr USB-Gerät USB-Video-Soundbar Poly Studio verwaltet, finden Sie im *Referenzhandbuch für Poly Studio-Parameter* in der [Poly-Dokumentationsbibliothek.](https://documents.polycom.com/category/acc)

## **Zertifikatsignieranforderungen**

Die Anwendung "Polycom Companion" kann Zertifikatsignieranforderungen (CSR) erstellen, die zur offiziellen Ausstellung an eine Zertifizierungsstelle (CA) gesendet werden können. Die CA ist eine vertrauenswürdige Stelle, die digitale Zertifikate für Andere ausgibt.

## **Validierung von Peer-Zertifikaten aktivieren**

Wenn die Option "Peer-Zertifikate" aktiviert wird, wird der Bereitstellungsserver automatisch validiert.

Vor der Aktivierung dieser Einstellung müssen zuerst die Zertifikate der Zertifizierungsstelle installiert werden, die zur Validierung der Zertifikate des Bereitstellungsservers notwendig sind.

#### **Verfahren**

- **1.** Schließen Sie das USB-Gerät Poly Studio an den Computer an. Klicken Sie anschließend auf die Kachel USB-Video-Soundbar Poly Studio in Polycom Companion.
- **2.** Öffnen Sie **Admin-Einstellungen** > **Zertifikate**.
- **3.** Stellen Sie **Peer-Zertifikate des Servers immer überprüfen** auf **Ein**.

## **Zertifikatsignieranforderung erstellen**

Sie können eine Zertifikatsignieranforderung (CSR) erstellen und an eine Zertifizierungsstelle (CA) schicken, um ein Zertifikat zur Authentifizierung des USB-Geräts zu erhalten. Die Authentifizierung des USB-Geräts ist u. U. notwendig, wenn eine Verbindung mit dem Bereitstellungsserver hergestellt werden soll.

**Hinweis:** Companion" eine CSR generieren. Sie müssen zur Erstellung des **Bereitstellungs-Benutzerzertifikats** in der Anwendung "Polycom

- **1.** Schließen Sie das USB-Gerät Poly Studio an den Computer an. Klicken Sie anschließend auf die Kachel USB-Video-Soundbar Poly Studio in Polycom Companion.
- **2.** Öffnen Sie **Admin-Einstellungen** > **Zertifikate**.
- **3.** Wählen Sie **Erstellen** aus.
- **4.** Konfigurieren Sie folgende Einstellungen unter **CSR erstellen**:

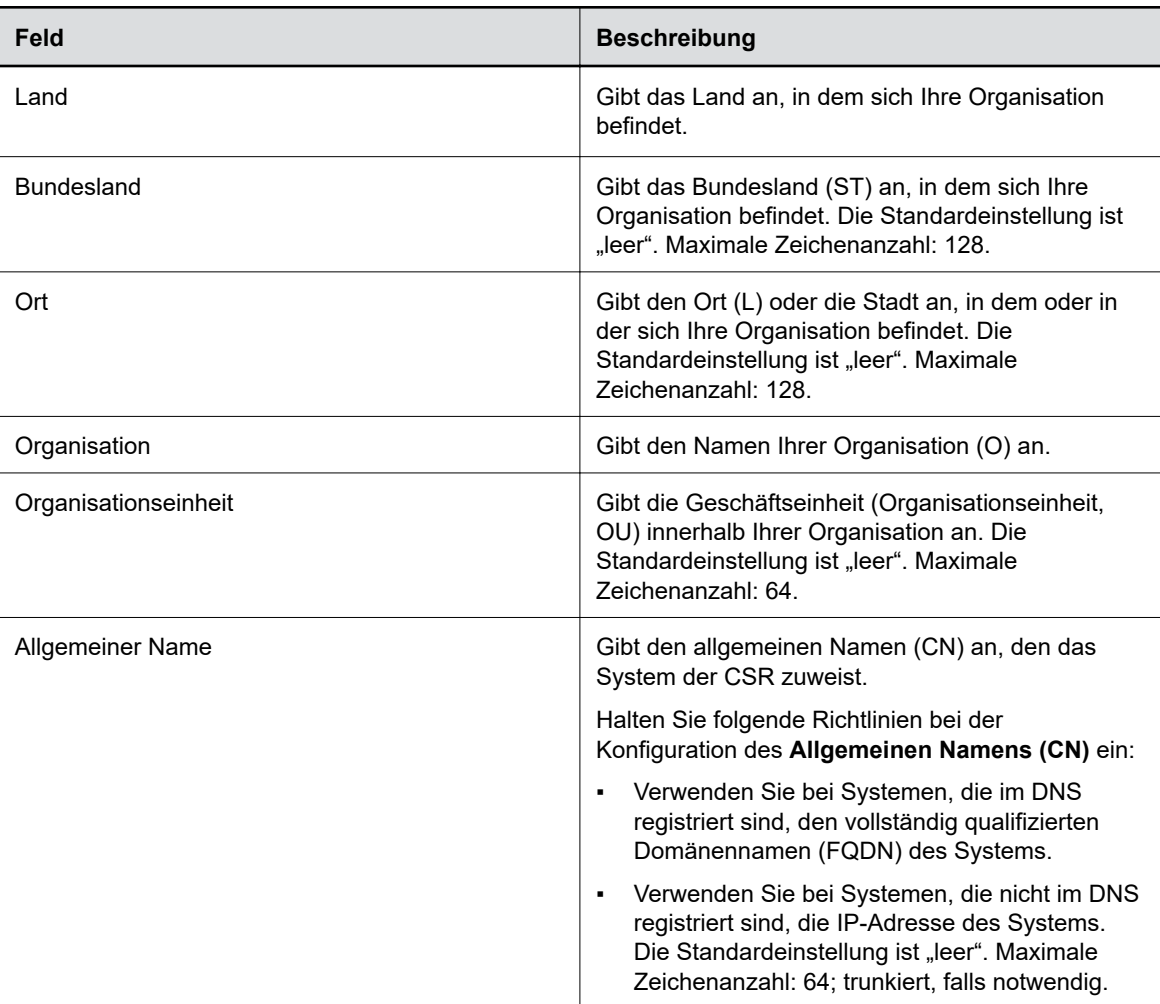

**5.** Wählen Sie **Erstellen** aus.

Das System zeigt eine Nachricht an, dass die CSR erstellt wurde.

**6.** Laden Sie die CSR mit **Herunterladen** herunter.

Senden Sie die CSR zur Signierung an Ihre Zertifizierungsstelle. Dazu müssen Sie sich in der Regel auf der Website der Zertifizierungsstelle anmelden und den Inhalt der CSR in ein entsprechendes Formular kopieren und absenden.

## **Installation von Zertifikaten**

Nachdem Ihr Zertifikat von einer Zertifizierungsstelle (CA) signiert wurde, können Sie es auf dem USB-Gerät Poly Studio installieren.

Für jeden Zertifikattyp kann ein Zertifikat installiert werden. Wenn im System bereits ein Zertifikat für den Zertifikattyp vorhanden ist, wird dieses durch die Installation eines neuen Zertifikats überschrieben.

**Hinweis:** Bei einem Zurücksetzen auf die Werkseinstellungen oder bei der Wiederherstellung der Werkseinstellungen werden alle installierten Zertifikate gelöscht.

### **Verfahren**

- **1.** Schließen Sie das USB-Gerät Poly Studio an den Computer an. Klicken Sie anschließend auf die Kachel USB-Video-Soundbar Poly Studio in Polycom Companion.
- **2.** Öffnen Sie **Admin-Einstellungen** > **Zertifikate**.
- **3.** Wählen Sie **Installieren** und anschließend eine der folgenden Optionen aus:
	- **WLAN-CA-Zertifikat**: Zertifikat zur Authentifizierung der Zertifizierungsstelle (CA) des WLAN-Netzwerks.
	- **WLAN-Benutzerzertifikat**: Zertifikat zur Authentifizierung von Benutzern, die eine Verbindung mit diesem WLAN herstellen.
	- **Bereitstellungs-CA-Zertifikat**: Zertifikat zur Authentifizierung der Zertifizierungsstelle (CA) des Bereitstellungsservers.
	- **Bereitstellungs-Benutzerzertifikat**: Zertifikat zur Authentifizierung von Benutzern, die eine Verbindung mit dem Bereitstellungsserver herstellen.
- **4.** Wählen Sie ein signiertes Zertifikat von der lokalen Festplatte aus. Geben Sie unter **WLAN-Benutzerzertifikat** das **Kennwort für privaten Schlüssel** ein und klicken Sie auf **Weiter**.

Das System zeigt eine Nachricht mit dem Installationsergebnis an.

## **Unterstützte Zertifikatformate**

Die unterstützten Zertifikatformate hängen vom Zertifikattyp ab.

Die folgende Tabelle enthält die unterstützten Zertifikatformate, nach Typ sortiert.

#### **Unterstützte Zertifikatformate**

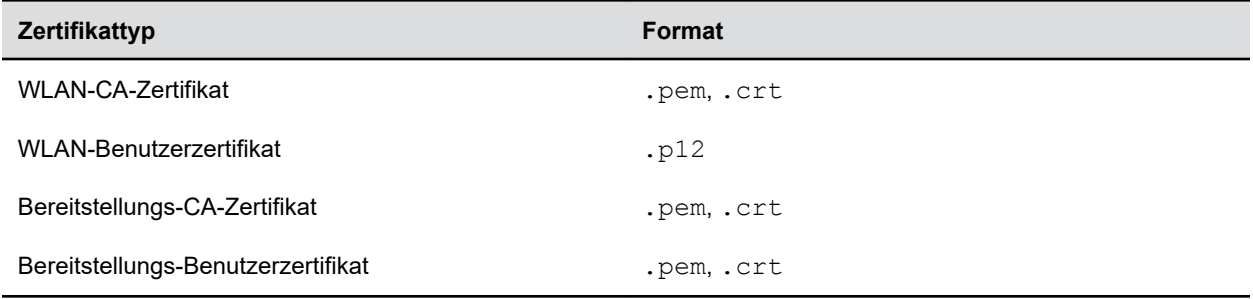

## **Details installierter Zertifikate anzeigen**

Sie können den Inhalt eines installierten Zertifikats ansehen.

#### **Verfahren**

.

**1.** Schließen Sie das USB-Gerät Poly Studio an den Computer an. Klicken Sie anschließend auf die Kachel USB-Video-Soundbar Poly Studio in Polycom Companion.

- <span id="page-34-0"></span>**2.** Öffnen Sie **Admin-Einstellungen** > **Zertifikate**.
- **3.** Wählen Sie das gewünschte Zertifikat in der Tabelle **Installierte Zertifikate** aus. Das Fenster **Zertifikatsdetails** wird geöffnet.
- **4.** Klicken Sie auf **Schließen**, um das Fenster mit den Zertifikatsdetails zu schließen.

## **Installierte Zertifikate löschen**

Sie müssen unter Umständen ein abgelaufenes Zertifikat löschen, um eine neuere Version zu installieren.

Wenn ein Zertifikat abläuft, wird das **Ablaufdatum** in der Tabelle **Installierte Zertifikate** rot angezeigt.

### **Verfahren**

- **1.** Schließen Sie das USB-Gerät Poly Studio an den Computer an. Klicken Sie anschließend auf die Kachel USB-Video-Soundbar Poly Studio in Polycom Companion.
- **2.** Öffnen Sie **Admin-Einstellungen** > **Zertifikate**.
- **3.** Wählen Sie das gewünschte Zertifikat in der Tabelle **Installierte Zertifikate** aus.
- **4.** Klicken Sie unten im Fenster **Zertifikatdetails** auf **Löschen**.

## **Konfigurationsdateien importieren**

Sie können eine Konfigurationsdatei vom lokalen System auf das USB-Gerät Poly Studio importieren.

### **Verfahren**

- **1.** Schließen Sie das USB-Gerät Poly Studio an den Computer an. Klicken Sie anschließend auf die Kachel USB-Video-Soundbar Poly Studio in Polycom Companion.
- **2.** Öffnen Sie **Admin-Einstellungen** > **Konfiguration**.
- **3.** Wählen Sie **Importieren** aus.
- **4.** Wählen Sie die Konfigurationsdatei aus, die importiert werden soll.
- **5.** Bestätigen Sie mit **OK**.
- **6.** Starten Sie das USB-Gerät Poly Studio neu, um die Änderungen zu übernehmen.

## **Konfigurationsdateien auf das lokale System exportieren**

Sie können die Konfigurationsdatei von Poly Studio mit Polycom Companion auf das lokale System exportieren.

- **1.** Schließen Sie das USB-Gerät Poly Studio an den Computer an. Klicken Sie anschließend auf die Kachel USB-Video-Soundbar Poly Studio in Polycom Companion.
- **2.** Öffnen Sie **Admin-Einstellungen** > **Konfiguration**.
- **3.** Wählen Sie **Exportieren** aus. Wählen Sie ein Verzeichnis aus, in dem die Konfigurationsdatei gespeichert werden soll.
- **4.** Wählen Sie **Speichern**.

# <span id="page-35-0"></span>**Problembehebung**

## **Themen:**

- Probleme mithilfe der LED-Anzeigen identifizieren
- USB-Gerät Poly Studio neustarten
- [Standardeinstellungen wiederherstellen](#page-36-0)
- [Poly Studio auf die Werkseinstellungen zurücksetzen](#page-36-0)
- [USB-Gerät Poly Studio mit Polycom Companion auf die Werkseinstellungen zurücksetzen](#page-37-0)
- **Example 2** [Bluetooth-Fernbedienung mit Poly Studio koppeln](#page-37-0)
- [Problembehebung bei der Fernbedienung](#page-37-0)
- **[Kamera-Audioeingang testen](#page-38-0)**
- **[Kamerainformationen auf dem Bildschirm anzeigen](#page-38-0)**
- [Protokoll- und Absturzdateien herunterladen](#page-38-0)
- [Poly Studio kann über Polycom Companion nicht aktualisiert, zurückgesetzt oder neu](#page-39-0) [gestartet werden](#page-39-0)

Wenn Probleme mit Ihrer USB-Video-Soundbar Poly Studio auftreten, können Sie folgende Lösungen zur Behebung versuchen.

## **Probleme mithilfe der LED-Anzeigen identifizieren**

Die LED-Anzeigen helfen Ihnen bei der Problemanalyse für die USB-Video-Soundbar Poly Studio.

#### **LED-Anzeigen und Status von Poly Studio für die Problembehebung**

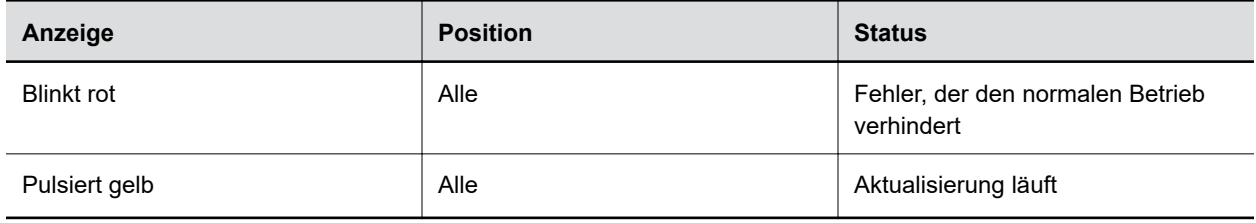

## **USB-Gerät Poly Studio neustarten**

Das USB-Gerät Poly Studio kann über Polycom Companion neu gestartet werden.

- **1.** Schließen Sie das USB-Gerät Poly Studio an den Computer an. Klicken Sie anschließend auf die Kachel USB-Video-Soundbar Poly Studio in Polycom Companion.
- **2.** Öffnen Sie **Admin-Einstellungen** > **System neu starten**.
- **3.** Wählen Sie **Neu starten** aus.

## <span id="page-36-0"></span>**Standardeinstellungen wiederherstellen**

Sie können die gesamte Konfiguration löschen und die Standardeinstellungen der USB-Video-Soundbar Poly Studio wiederherstellen.

Die meisten Einstellungen können Sie mit der Anwendung "Polycom Companion" konfigurieren. Das System löscht unter anderem folgende Standardeinstellungen (Liste nicht vollständig):

- Kennwort
- Voreinstellungen der Fernbedienung
- WLAN-Einstellungen
- Kameraeinstellungen
- Audioeinstellungen
- **Bluetooth-Einstellungen**
- Systeminformationen (z. B. Systemname)
- Protokolle

Bei der Wiederherstellung wird die Softwareversion nicht geändert.

#### **Verfahren**

**»** Stecken Sie den Stecker des Geräts in die Steckdose und halten Sie die **Reset**-Taste an der Unterseite der USB-Video-Soundbar 10 Sekunden lang gedrückt.

Die LED-Anzeigen laufen zuerst weiß durch, anschließend leuchten sie gelb.

**Hinweis: Kameravorschau** im Client), funktioniert die **Reset**-Taste nicht. Wenn die Kamera von Poly Studio verwendet wird (z. B. während eines Anrufs oder in der

Alle gespeicherten Einstellungen und Protokolle werden gelöscht, und die USB-Video-Soundbar Poly Studio wird neu gestartet.

Durch die Wiederherstellung der Standardeinstellung wird die Fernbedienung entkoppelt. Nach dem Neustart müssen Sie die Fernbedienung erneut mit der USB-Video-Soundbar Poly Studio koppeln.

## **Poly Studio auf die Werkseinstellungen zurücksetzen**

Sie können die USB-Video-Soundbar Poly Studio auf die Werkseinstellungen zurücksetzen, wenn die Probleme trotz Behebungsversuchen auch weiterhin auftreten.

**Warnung:** Dabei wird die USB-Video-Soundbar auf die werkseitig vorinstallierte Softwareversion zurückgesetzt. Alle Konfigurationsdaten und Protokolle werden gelöscht.

Durch das Zurücksetzen der USB-Video-Soundbar auf die Werkseinstellungen wird die Fernbedienung entkoppelt. Nach dem Zurücksetzen des Systems müssen Sie die Fernbedienung erneut mit der USB-Video-Soundbar Poly Studio koppeln.

#### **Verfahren**

**1.** Ziehen Sie den Stecker der USB-Video-Soundbar Poly Studio aus der Steckdose. Das System wird ausgeschaltet.

- <span id="page-37-0"></span>**2.** Die Öffnung zum Zurücksetzen befindet sich an der Unterseite der USB-Video-Soundbar.
- **3.** Halten Sie die Reset-Taste mit einer Nadel oder einer Büroklammer gedrückt und stecken Sie gleichzeitig den Stecker der USB-Video-Soundbar in die Steckdose, um das System einzuschalten.

Die USB-Video-Soundbar Poly Studio wird neu gestartet. Dabei blinkt die LED-Anzeige gelb.

Die USB-Video-Soundbar Poly Studio wird auf die werkseitig vorinstallierte Softwareversion zurückgesetzt. Alle Konfigurationsdaten und Protokolle werden gelöscht.

## **USB-Gerät Poly Studio mit Polycom Companion auf die Werkseinstellungen zurücksetzen**

Das USB-Gerät Poly Studio kann auf die Werkseinstellungen zurückgesetzt werden. Dadurch werden alle Konfigurationen und gespeicherten Einstellungen gelöscht.

### **Verfahren**

- **1.** Schließen Sie das USB-Gerät Poly Studio an den Computer an. Klicken Sie anschließend auf die Kachel USB-Video-Soundbar Poly Studio in Polycom Companion.
- **2.** Öffnen Sie **Admin-Einstellungen** > **Werkseinstellungen**.
- **3.** Wählen Sie **Zurücksetzen**.
- **4.** Wählen Sie **OK**, um das Zurücksetzen auf die Werkseinstellungen zu bestätigen.

Das System wird automatisch neu gestartet.

## **Bluetooth-Fernbedienung mit Poly Studio koppeln**

Wenn Sie die USB-Video-Soundbar Poly Studio zurücksetzen oder wiederherstellen bzw. wenn Sie die Fernbedienung austauschen, müssen Sie die Fernbedienung mit der USB-Video-Soundbar koppeln.

#### **Verfahren**

- **1.** Optional: Wenn Sie eine alte Fernbedienung ersetzen möchten, entnehmen Sie deren Batterie. Dadurch wird die Fernbedienung deaktiviert.
- **2.** Halten Sie die Taste **Fernbedienung koppeln**  $*$  auf der Unterseite der USB-Video-Soundbar gedrückt, bis die LEDs in der Mitte blau blinken und ein Hinweiston ausgegeben wird.

Die LED-Anzeigen in der Mitte blinken während des Kopplungsvorgangs blau.

**3.** Halten Sie Stummschalten  $\mathcal{Z}$  auf der Fernbedienung gedrückt, bis ein Hinweiston ausgegeben wird.

Die LED-Anzeigen in der Mitte leuchten drei Sekunden lang blau, und es wird ein Hinweiston ausgegeben.

## **Problembehebung bei der Fernbedienung**

Wenn der Batterieladestand der Fernbedienung unter 7% liegt, funktioniert sie nicht mehr ordnungsgemäß.

Die Fernbedienung kann langsam oder gar nicht reagieren, oder es funktionieren nur noch bestimmte Tasten.

- <span id="page-38-0"></span>▪ Überprüfen Sie den Ladestand in Polycom Companion.
- Tauschen Sie die Batterie aus, wenn sie leer ist. Weitere Informationen finden Sie im *Systemkonfigurationsblatt für Poly Studio*.

## **Kamera-Audioeingang testen**

Wenn beim Einsatz des USB-Geräts Poly Studio Audioprobleme auftreten, können Sie zur Problembehebung eine Audio-Testdatei an das Poly Online Support Center senden.

### **Verfahren**

- **1.** Schließen Sie das USB-Gerät Poly Studio an den Computer an. Klicken Sie anschließend auf die Kachel USB-Video-Soundbar Poly Studio in Polycom Companion.
- **2.** Öffnen Sie **Diagnose** > **Audiotest**.
- **3.** Wählen Sie **Test starten** aus und sprechen Sie in das USB-Gerät Poly Studio.

Das Testaufnahmefenster dauert max. 3 Minuten. Sie können die Aufnahme auch mit **Stopp** beenden.

**4.** Speichern Sie die Aufnahmedatei auf dem Computer und geben Sie sie wieder, um sie auf Audioprobleme zu prüfen.

## **Kamerainformationen auf dem Bildschirm anzeigen**

Sie können die Kamerainformationen des USB-Geräts Poly Studio auf dem Videoausgang anzeigen.

**Hinweis:** Je nachdem, welche Anwendung das USB-Gerät Poly Studio nutzt, muss die über den Videoausgang angezeigte Auflösung nicht unbedingt der maximalen vom USB-Gerät Poly Studio unterstützten Auflösung entsprechen.

#### **Verfahren**

- **1.** Schließen Sie das USB-Gerät Poly Studio an den Computer an. Klicken Sie anschließend auf die Kachel USB-Video-Soundbar Poly Studio in Polycom Companion.
- **2.** Öffnen Sie **Diagnose** > **Bildschirmanzeige**.
- **3.** Wählen Sie **Ein** aus.

Die Kameraparameter für das USB-Gerät Poly Studio werden auf dem Videoausgang angezeigt.

## **Protokoll- und Absturzdateien herunterladen**

Sie können die Protokoll- und Absturzdateien für USB-Video-Soundbar Poly Studio herunterladen. Diese können bei der Problembehebung hilfreich sein.

- **1.** Schließen Sie das USB-Gerät USB-Video-Soundbar Poly Studio an den Computer an. Klicken Sie anschließend auf die Kachel USB-Video-Soundbar Poly Studio in Polycom Companion.
- **2.** Öffnen Sie **Diagnose** > **Protokolle**.
- <span id="page-39-0"></span>**3.** Wählen Sie unter **Protokolle** die Option **Download**, um die Systemprotokolle des USB-Video-Soundbar Poly Studio herunterzuladen.
- **4.** Wählen Sie unter **Absturzdateien** die Option **Download**, um die Dateien mit den Absturzprotokollen von USB-Video-Soundbar Poly Studio herunterzuladen.

## **Poly Studio kann über Polycom Companion nicht aktualisiert, zurückgesetzt oder neu gestartet werden**

Bei den Funktionen **Firmware-Aktualisierung**, **Systemneustart** bzw. **Auf Werkseinstellungen zurücksetzen** in Polycom Companion wird eine Fehlermeldung ausgegeben.

#### **Problem:**

Wenn die Kamera von Poly Studio verwendet wird, kann die USB-Video-Soundbar Poly Studio nicht zurückgesetzt, aktualisiert bzw. neu gestartet werden.

#### **Problemumgehung:**

Stellen Sie sicher, dass die Kamera von Poly Studio nicht verwendet wird, und versuchen Sie es erneut. Beispiel: Überprüfen Sie, ob das Programm in der **Kameravorschau** das Bild von der USB-Video-Soundbar Poly Studio anzeigt.